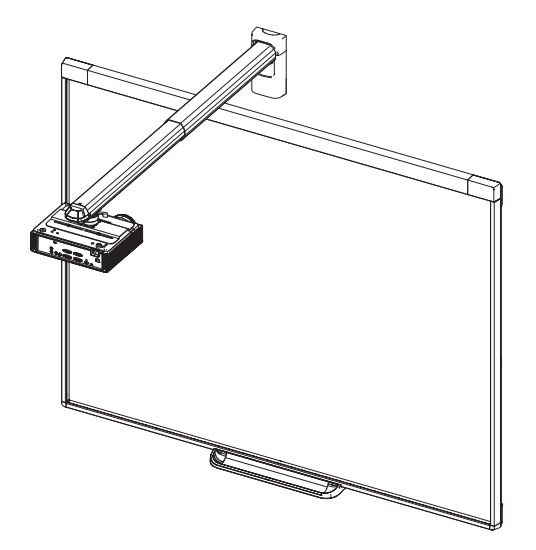

# SMART Board® iv2 interaktiivinen taulujärjestelmä

SB480IV2 JA SBM680VIV2

MÄÄRITYKSET JA KÄYTTÖOPAS

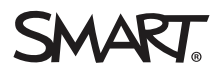

#### FCC-varoitus

Tämä laite on testattu ja sen on todettu täyttävän luokan A digitaalisia laitteita koskevien FCC-määräysten osan 15 määräykset. Nämä rajoitukset on tarkoitettu tarjoamaan kohtuullinen suoja haitallisia häiriöitä vastaan, kun laitetta käytetään kaupallisessa ympäristössä. Tämä laite tuottaa, käyttää ja saattaa säteillä<br>radiotaajuusenergiaa, ja jollei sitä asenneta ja käytetä valmi asuinalueella aiheuttaa todennäköisesti haitallisia häiriöitä, jolloin käyttäjän velvollisuus on korjata häiriöt omalla kustannuksellaan.

#### Tavaramerkkejä koskeva huomautus

SMART Board, SMART Notebook, smarttech, DViT, SMART-logo ja SMART-iskulauseet ovat tavaramerkkejä tai rekisteröityjä tavaramerkkejä, jotka omistaa SMART Technologies ULC Yhdysvalloissa ja/tai muissa maissa. BrilliantColor, DLP jaTexas Instruments ovat Texas Instruments -yrityksen tavaramerkkejä.<br>Windows ja Internet Explorer ovat Microsoft Corporationin Yhdysvalloissa iMac, Macintosh, Mac, Mac OS ja Mac OS X ovat Apple Inc:n Yhdysvalloissa ja muissa maissa rekisteröityjä tavaramerkkejä. Blu-ray on Blu-ray Disc Association -yrityksen tavaramerkki. Crestron ja RoomView ovat Crestron Electronics, Inc omistamia tavaramerkkejä tai rekisteröityjä tavaramerkkejä<br>Yhdysvalloissa ja/tai muissa maissa. Kaikki muut kolmannen osapuolen tuote

#### Tekijänoikeushuomautus

©2015 SMART Technologies Oikeudellinen huomautus. Kaikki oikeudet pidätetään. Mitään osaa tästä julkaisusta ei saa kopioida, lähettää, transkriboida, tallentaa hakujärjestelmään tai kääntää millekään kielelle missään muodossa ilman SMART Technologies ULC:n edeltävää kirjallista suostumusta. Tämän oppaan tiedot voivat muuttua ilman edeltävää ilmoitusta, eivätkä ne osoita sitoutumista SMART:in taholta.

Tätä tuotetta ja/tai sen käyttöä koskee yksi tai useampi seuraavista Yhdysvaltain patenteista.

 $r$ ttech.com/p

06/2015

# <span id="page-2-0"></span>Tärkeitä tietoja

Ennen kuin asennat interaktiivisen SMART Board® -taulun ja käytät sitä, lue tämän käyttöoppaan turvallisuusvaroitukset ja mukana toimitetut vaaraa ilmaisevat asiakirjat ja omaksu niiden sisältö. Näissä turvallisuusvaroituksissa ja varotoimissa kuvataan interaktiivisen taulujärjestelmän ja sen lisävarusteiden turvallinen käyttö, jotta voit käyttää laitetta loukkaantumatta ja ilman laitevahinkoja. Varmista, että interaktiivista taulujärjestelmää käytetään aina oikein.

Tässä asiakirjassa "interaktiivinen taulujärjestelmä" viittaa seuraaviin:

• Interaktiivinen SMART Board® 480 -taulujärjestelmä, V30 -projektori, lisävarusteet ja valinnaiset laitteet

TAI

• Interaktiivinen SMART Board® M600V -sarjan taulujärjestelmä, SMART V30 -projektori, lisävarusteet ja valinnaiset laitteet

Tähän järjestelmään sisältyvä projektori on suunniteltu toimimaan vain tiettyjen interaktiivisten SMART Board -taulumallien kanssa. Lisätietoja saat ottamalla yhteyttä valtuutettuun SMARTjälleenmyyjään (smarttech.com/where).

### <span id="page-2-1"></span>Turvallisuusvaroitukset, huomautukset ja tärkeät tiedot

#### Asentaminen

#### **4** VAROITUS

- <sup>l</sup> SMART-tuotteen mukana toimitettujen asennusohjeiden noudattamatta jättäminen saattaa aiheuttaa henkilövahinkoja ja tuotevaurioita.
- <sup>l</sup> Tulipalon ja sähköiskun vaaran vähentämiseksi älä altista SMART-tuotetta vedelle tai kosteudelle.
- <sup>l</sup> SMART-tuotteen asentamiseen tarvitaan kaksi henkilöä, koska se voi olla liian painava yhden henkilön turvallisesti liikuteltavaksi.

Kun nostat interaktiivisen taulun, sinun ja avustajan tulee seisoa näytön molemmilla puolilla, ja kannattaa näytön painoa samalla kun tasapainotatte sitä kädellä yläosasta.

- Kun projektorin puomi kiinnitetään runkoseinään tai onttoon seinään, kiinnityskisko on kiinnitettävä koolinkiin, jotta koko projektorin painolla on kunnollinen tuki. Jos käytät vain väliseinäankkurointia, väliseinä voi pettää ja seurauksena voi olla loukkaantuminen tai tuotevaurio jota takuu ei korvaa.
- <sup>l</sup> Älä jätä kaapeleita lattialle, jossa ne voivat aiheuttaa kompastumisvaaran. Jos kaapeli on vietävä lattian yli, aseta se tasaisesti ja suorassa ja kiinnitä se lattiaan teipillä tai kontrastia luovan värisellä kaapelin ohjausnauhalla. Käsittele kaapeleita varovasti ja vältä liiallista taivutusta.

#### HUOMIO

- <sup>l</sup> Älä koskaan käytä tätä laitetta välittömästi siirrettyäsi sen kylmästä tilasta lämpimään. Kun laite altistuu tällaisille lämpötilan muutoksille, kosteutta voi tiivistyä linssiin ja tärkeisiin sisäisiin osiin. Anna järjestelmän lämmetä sisälämpötilaan ennen kuin käytät sitä estääksesi laitteen mahdollisen vahingoittumisen.
- <sup>l</sup> Älä sijoita laitetta kuumaan paikkaan, kuten lähelle lämmityslaitetta. Tämän ohjeen laiminlyönti johtaa toimintahäiriöön ja lyhentää projektorin käyttöikää.
- <sup>l</sup> Älä asenna tai käytä SMART-tuotetta tilassa, jossa on suuria määriä pölyä, kosteutta tai savua.
- $\bullet$  Älä aseta SMART-tuotetta suoraan auringonpaisteeseen tai lähelle voimakkaita magneettikenttiä luovia laitteita.
- <sup>l</sup> Jos sinun on asetettava interaktiivinen taulu nojaamaan seinää vasten ennen sen asentamista, varmista että se pysyy pystyasennossa nojaten kynätelineen kiinnittimiin, jotka pystyvät kannattamaan interaktiivisen taulun painon.

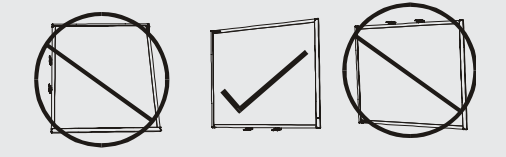

Älä aseta interaktiivista taulua nojaamaan kyljelleen tai rungon päälle.

• Interaktiivisen SMART Board -taulun toimitukseen kuuluva USB-kaapeli on liitettävä tietokoneeseen, jossa on USB-yhteensopiva käyttöliittymä ja USB-logo. Lisäksi USBlähdetietokoneen on oltava CSA/UL/EN 60950-yhteensopiva ja siinä on oltava CEmerkintä sekä CAS/UL 60950:n CSA- ja/tai UL-merkinnät. Tämä vaaditaan käyttöturvallisuuden vuoksi ja jotta vältetään interaktiivisen SMART Board -taulun vaurioituminen.

#### TÄRKEÄÄ

- Katso lisätietoja toimitukseen kuuluvasta interaktiivisen [SMART Board](https://smarttech.com/kb/170779) M680Viv2- ja 480iv2 -taulujärjestelmän tekstittömästä [ASENNUSOPPAASTA,](https://smarttech.com/kb/170779) saatavana myös netistä ( smarttech.com/kb/170779 ).
- <sup>l</sup> Varmista, että SMART-tuotteen lähellä on pistorasia ja se on helposti käytettävissä käytön aikana.
- <sup>l</sup> SMART-tuotteen käyttö lähellä TV-vastaanotinta tai radiota voi aiheuttaa häiriötä kuvalle tai äänelle. Jos näin käy, siirrä TV-vastaanotin tai radio kauemmas projektorista.

#### Käyttäminen

#### **1** VAROITUS

- Jos käytät ulkoista äänijärjestelmää, käytä vain tuotteen mukana toimitettua virtalähdettä. Väärien virtalähteiden käyttö voi vaarantaa turvallisuuden tai vahingoittaa laitetta. Jollet ole varma, tarkista tuotteen teknisistä tiedoista sen virtalähdetyyppi.
- <sup>l</sup> Älä kiipeä (tai anna lasten kiivetä) mihinkään osaan seinä- tai lattiatelineeseen asennettua interaktiivista SMART Board -taulua.
- <sup>l</sup> Älä kiipeä projektorin puomin päälle, roiku siitä tai ripusta siitä esineitä.
- Interaktiivisen taulun tai projektorin puomin päälle kiipeäminen saattaa aiheuttaa henkilövahingon tai tuotteen vahingoittumisen.

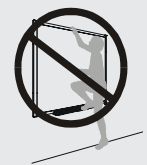

#### HUOMIO

Älä tuki projektorin tuuletusrakoja ja aukkoja.

#### *F*TÄRKEÄÄ

- <sup>l</sup> Säilytä kaukosäädintä huolellisesti, koska muulla tavoin valikkovaihtoehtoja ei voi käyttää.
- <sup>l</sup> Irrota laite virtalähteestä, kun sitä ei käytetä pitkään aikaan.

#### Muut varotoimet

Jos omistat muun SMART -tuotteen kuin interaktiivisen SMART Board 480iv2- tai M680Viv2 sarjan taulujärjestelmän, katso tuotteen asennusoppaasta huomioitavat varoitukset ja huoltoohjeet.

# <span id="page-5-0"></span>Ympäristövaatimukset

Lue seuraavat ympäristövaatimukset ennen interaktiivisen SMART Board -taulujärjestelmän asentamista.

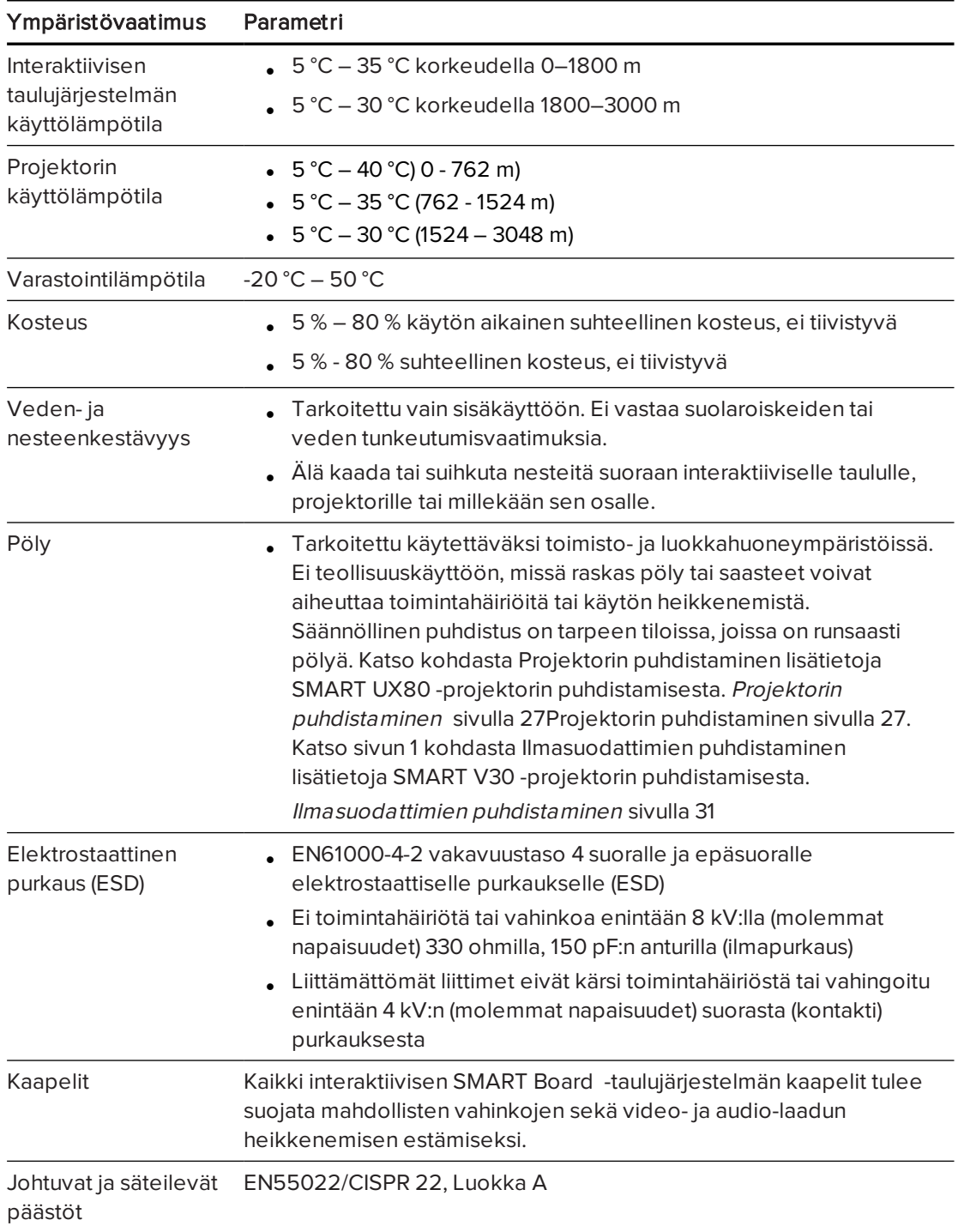

# Sisällys

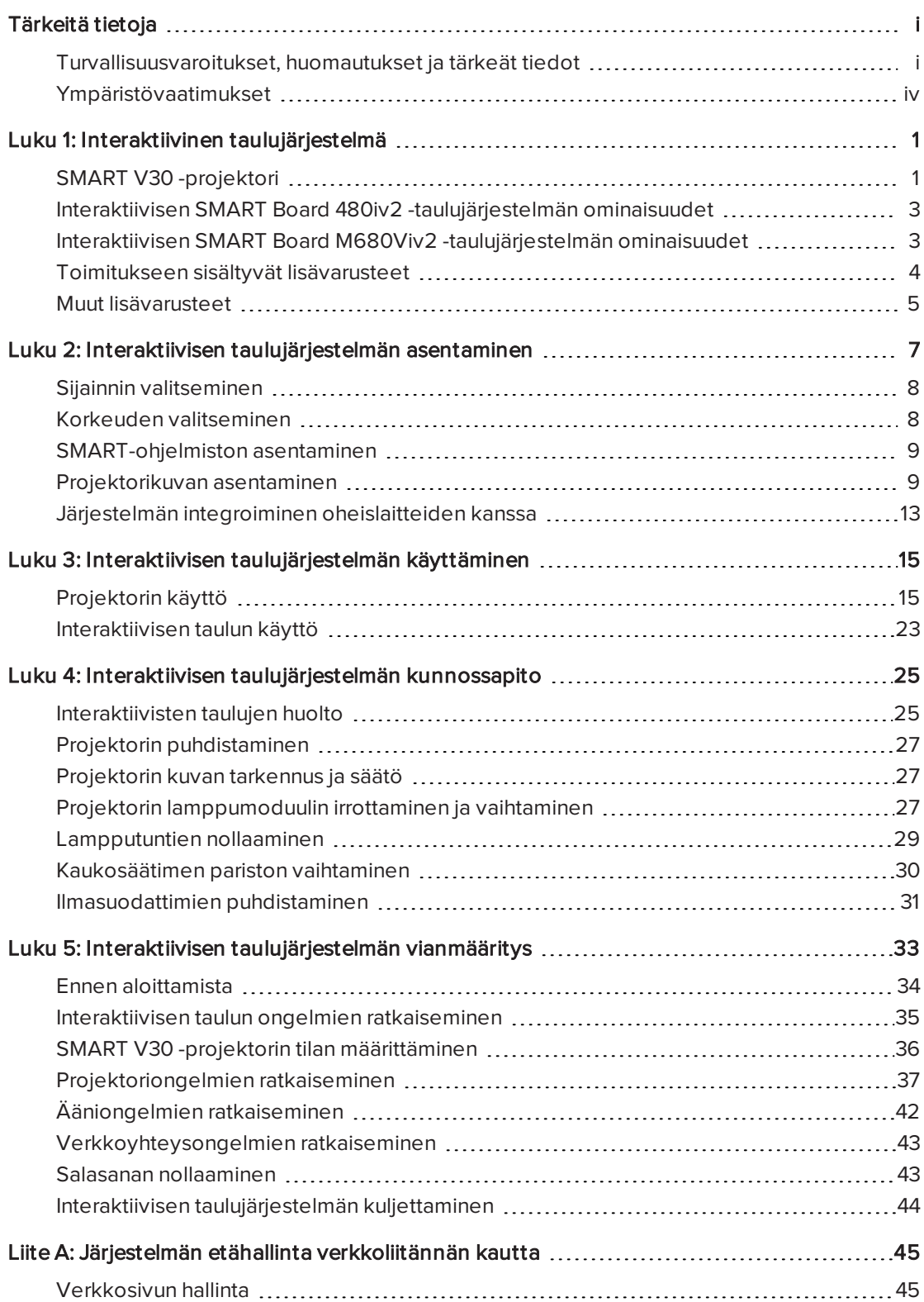

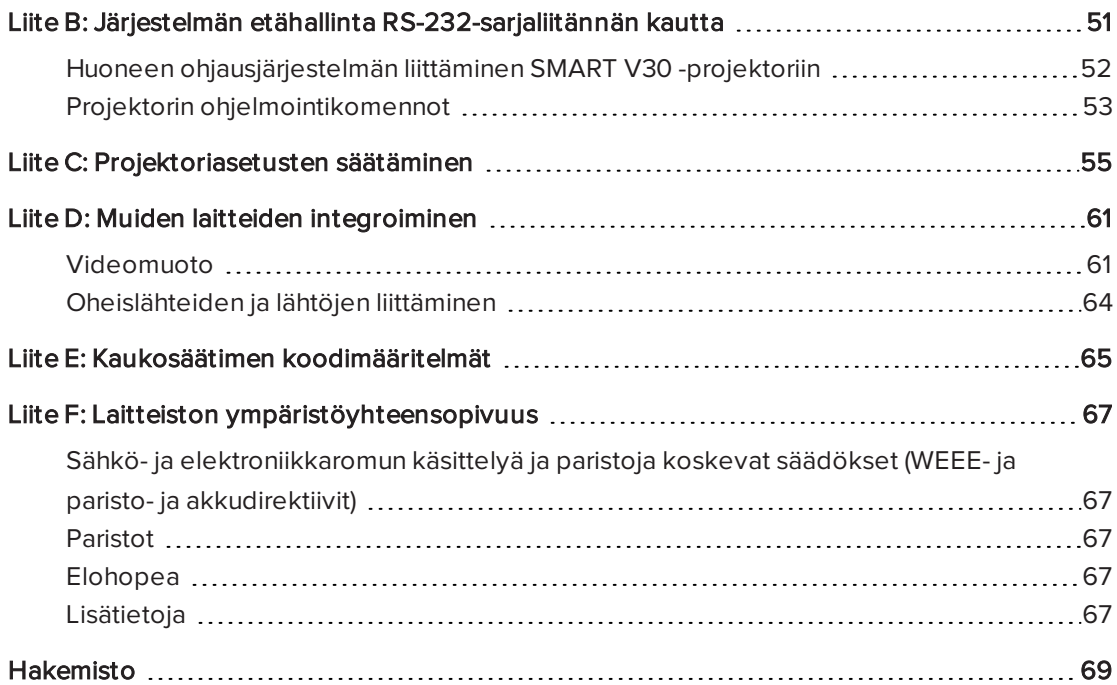

### <span id="page-8-0"></span>Luku 1 Interaktiivinen taulujärjestelmä

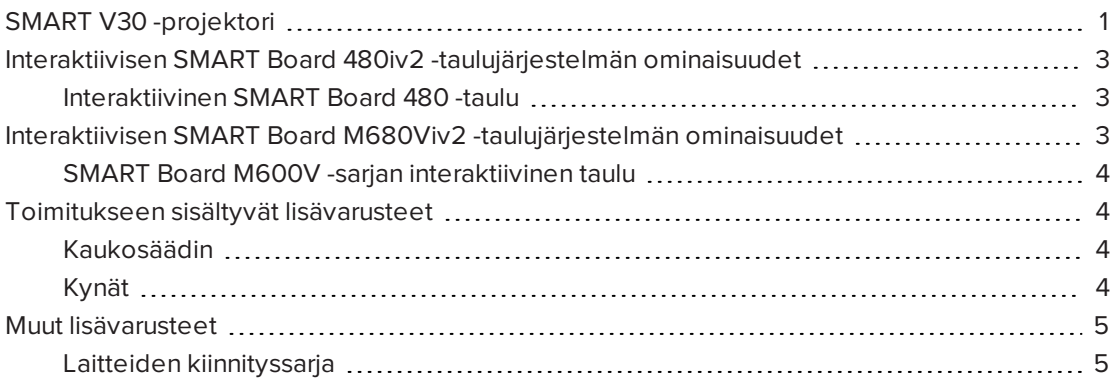

Interaktiivinen SMART Board 480iv2 -taulujärjestelmä yhdistää seuraavat komponentit:

- SMART Board 480 -interaktiivinen taulu
- Seinäasennettu lyhyen matkan SMART V30 -projektori
- Lisävarusteet ja valinnainen laite

Interaktiivinen SMART Board M680Viv2 -taulujärjestelmä yhdistää seuraavat komponentit:

- SMART Board M680V -sarjan interaktiivinen taulu
- Seinäasennettu lyhyen matkan SMART V30 -projektori
- **.** Lisävarusteet ja valinnainen laite

<span id="page-8-1"></span>Tämä luku kuvaa interaktiivisen taulun tiedot ja tietoja laitteen osista ja lisävarusteista.

### SMART V30 -projektori

SMART V30 projektori-järjestelmään kuuluu lyhyen polttovälin projektori interaktiivisen SMART Board -taulun kanssa käytettäväksi sekä vankka tukijärjestelmä, joka sopii erilaisiin käyttöympäristöihin.

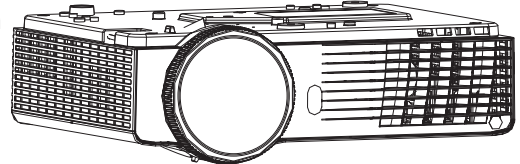

Projektorijärjestelmään kuuluvia ominaisuuksia ovat:

- <sup>l</sup> Seinäkiinnitetty projektori, joka käyttää DLP® Texas Instruments™ -tekniikkaa, tarjoaa BrilliantColor™-suorituskyvyn, suuren kontrastin ja Gamma 2.1 -korjauksen sekä Valoisa luokkahuone-, Pimeä luokkahuone-, sRGB-, Käyttäjä- ja SMART-esitystilat.
- $-4:3$  kuvasuhde
- 3000 ANSI lumenia (normaali)
- <sup>l</sup> Teräväpiirto (720p ja 1080p) -videojärjestelmien yhteensopivuus ja HD-Ready (HDMIteknologia ja 720p) saatavana, NTSC, NTSC 4.43, PAL, PAL-N, PAL-M, SDTV (480i/p ja 576i/p)
- Natiivi XGA 1024 $\times$  768 -tarkkuus
- Apple Macintosh, iMac ja VESA® RGB -videomuotojen vakioyhteensopivuus
- Kauko-ohjaus verkon kautta RJ45-kaapelilla

TAI

Kauko-ohjaus RS-232-sarjaliitännän kautta

- Suojattu kaapelikanava puomin läpi
- <sup>l</sup> Kestävä kiinnitys- ja asennusjärjestelmä, joka sisältää projektorin lukitussilmukan.
- Sisäinen kaiutin
- <sup>l</sup> Mallit ja ohjeet järjestelmän turvalliseen sijoittamiseen

SMART V30-projektorin liitäntäpaneelissa on seuraavat liitännät:

- <sup>l</sup> 3,5 mm:n kuulokeaudiotulo (jaettu VGA 1 ja VGA 2 -tulon kesken)
- <sup>l</sup> 3,5 mm:n kuuloke-audiotuloliitäntä (komposiittivideo)
- <sup>l</sup> 3,5 mm:n variable-kuulokeaudiolähtö
- DB15F RGB VGA -videotulo (VGA-sisään) x 2
- DB15F RGB VGA -videolähtö (VGA-ulos)
- DB9F RS-232 -ohjausportti
- $\bullet$  HDMI 1.4 -tulo
- $\bullet$  Virta (100 V–240 V AC 50 Hz 60 Hz)
- Mini-USB B-portti (vain huoltokäyttöön)
- RJ45-ethernetliitin
- RCA-analoginen komposiittivideo (keltainen)

# <span id="page-10-0"></span>Interaktiivisen SMART Board 480iv2 taulujärjestelmän ominaisuudet

Interaktiivinen SMART Board 480iv2 taulujärjestelmä käyttää XGA (4:3) lyhyen polttovälin SMART V30 -projektoria. Se tarjoaa teräväpiirron, korkean suorituskyvyn ja vuorovaikutteisuuden, jossa ei käytännössä ole varjoja ja heijastuksia.

Interaktiivisen taulujärjestelmän avulla voit tehdä kaikkea, minkä voit tehdä tietokoneella – avata ja sulkea sovelluksia, tavata muita, luoda uusia asiakirjoja tai muokata aiemmin luotuja, vierailla verkkosivustoilla, toistaa ja muokata videotiedostoja ja muuta - yksinkertaisesti koskettamalla vuorovaikutteista pintaa.

Projektori tukee myös video- ja audioliitäntöjä useista eri laitteista, mukaan lukien DVD- ja Bluray™-soittimet, videonauhurit, asiakirjakamerat, digikamerat, teräväpiirtolähteet, ja projektorilla voi projisoida mediaa näistä lähteistä interaktiiviselle näytölle.

Kun käytät SMART-ohjelmistoa interaktiivisella SMART Board 480iv2-järjestelmässä, voit kirjoittaa mille tahansa sovellukselle digitaalisella musteella kynätelineen kynällä tai sormella, ja tallentaa sitten nämä muistiinpanot tulevaa käyttöä ja jakelua varten.

### <span id="page-10-2"></span>Interaktiivinen SMART Board 480 -taulu

Interaktiivinen SMART Board 480 -taulu on kestävä ja luotettava. Siinä on kestävä, kovitettu interaktiivinen pinta, kestävä kynä ja SMARTin oma DViT® (Digital Vision Touch) -teknologia.

Muita interaktiivisen taulun ominaisuuksia ovat:

- **·** Kynätelineeseen mahtuu kaksi kynää
- Kestävä kovapinnoitettu pinta on optimoitu projisointia varten ja helppo puhdistaa.

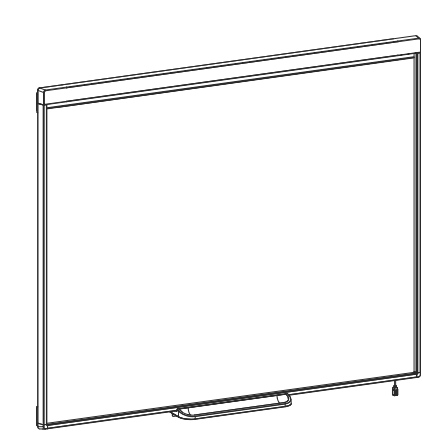

## <span id="page-10-1"></span>Interaktiivisen SMART Board M680Viv2 taulujärjestelmän ominaisuudet

Interaktiivinen SMART Board M680Viv2 -taulujärjestelmä käyttää XGA (4:3) lyhyen polttovälin SMART V30 -projektoria. Se tarjoaa teräväpiirron, korkean suorituskyvyn ja vuorovaikutteisuuden ilman varjoja ja heijastuksia.

#### LUKU 1 INTERAKTIIVINEN TAULUJÄRJESTELMÄ

Interaktiivisen taulujärjestelmän modulaarinen ja laajennettava laitteisto sekä ohjelmistoarkkitehtuuri mahdollistavat, että voit tehdä samoja asioita kuin tietokoneella – avata ja sulkea sovelluksia, tavata muita, luoda uusia asiakirjoja tai muokata aiemmin luotuja, vierailla verkkosivustoilla, toistaa ja muokata videotiedostoja ja muuta - yksinkertaisesti koskettamalla vuorovaikutteista pintaa.

Projektori tukee myös video- ja audioliitäntöjä useista eri laitteista, mukaan lukien DVD- ja Bluray-soittimet, videonauhurit, asiakirjakamerat, digikamerat, teräväpiirtolähteet, ja projektorilla voi projisoida mediaa näistä lähteistä interaktiiviselle näytölle.

Kun käytät SMART-ohjelmistoa interaktiivisessa SMART Board M680Viv2 -järjestelmässä, voit kirjoittaa mille tahansa sovellukselle digitaalisella musteella kynätelineen kynällä tai sormella, ja tallentaa sitten nämä muistiinpanot tulevaa käyttöä ja jakelua varten.

### <span id="page-11-1"></span>SMART Board M600V -sarjan interaktiivinen taulu

Interaktiivinen SMART Board M600V-sarjan taulu, jossa SMARTin patentoima DViT-tekniikka, on markkinoiden intuitiivisin kosketusherkkä edestä projisoitava -taulu.

Muita interaktiivisen taulun ominaisuuksia ovat:

- **·** Kynätelineeseen mahtuu kaksi kynää
- Kestävä kovapinnoitettu pinta on optimoitu projisointia varten ja helppo puhdistaa.

<span id="page-11-0"></span>Katso lisätietoja interaktiivisesta SMART Board -taulusta SMART Board M600 -sarjan interaktiivisen taulun käyttöohjeista [\( smarttech.com/kb/170410](http://www.smarttech.com/kb/170410) ).

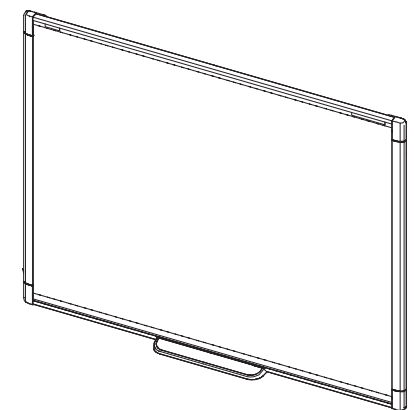

### Toimitukseen sisältyvät lisävarusteet

<span id="page-11-2"></span>Seuraavat lisävarusteet sisältyvät interaktiivisen taulujärjestelmän toimitukseen.

#### Kaukosäädin

<span id="page-11-3"></span>Kaukosäätimellä voit ohjata järjestelmää ja asettaa projektorin asetukset, sekä avata valikkovaihtoehdot, järjestelmätiedot ja tulovalinta-asetukset.

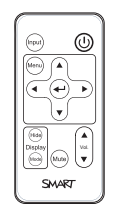

### Kynät

Interaktiivisen taulun toimitukseen sisältyy kaksi kynää.

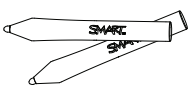

#### HUOMAUTUS

<span id="page-12-0"></span>Älä korvaa kyniä muilla välineillä esim. pyyhittävillä tusseilla.

### Muut lisävarusteet

Voit ottaa käyttöön tarpeitasi parhaiten vastaavia interaktiivisen taulun lisävarusteita. Osta nämä tuotteet valtuutetulta [SMART-jälleenmyyjältä](http://www.smarttech.com/where) (smarttech.com/where).

<span id="page-12-1"></span>Lisätietoja lisävarusteista on [osoitteessa](http://www.smarttech.com/accessories) smarttech.com/accessories.

### Laitteiden kiinnityssarja

Voit tilata projektorin kiinnityssarjan valtuutetulta SMART-jälleenmyyjältä [\(smarttech.com/where](http://www.smarttech.com/where)).Se sisältää lajitelman ruuveja ja seinäkiinnittimiä useisiin erilaisiin seinätyyppeihin (katso [smarttech.com/kb/160505\)](http://www.smarttech.com/kb/160505).

SB480iv2 interaktiivinen taulujärjestelmä sisältää laitteiston asennussarjan.

Voit myös tilata M680V-interaktiivisen taulun kiinnityssarjan (katso [smarttech.com/kb/170475\)](http://www.smarttech.com/kb/170475).

# <span id="page-14-0"></span>Luku 2 Interaktiivisen taulujärjestelmän asentaminen

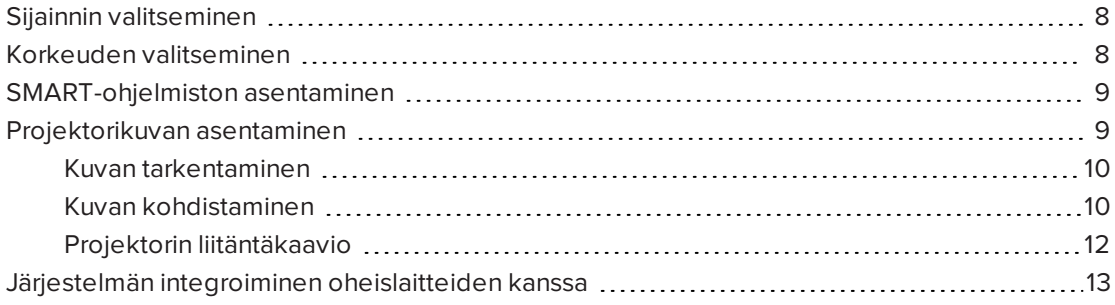

Katso tarkemmat järjestelmän tarkemmat asennus- ja kiinnitystiedot mukana toimitetun interaktiivisen SMART Board -taulujärjestelmän asennusohjeista.

Katso mukana tulleesta miten kaapeloit interaktiivisen SMART Board -taulujärjestelmän ja asennusohjeesta miten asennat laitteen ja käytät asennusmallia.

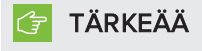

Katso lisätietoja toimitukseen kuuluvasta interaktiivisen SMART Board M680Viv2- ja 480iv2 -taulujärjestelmän tekstittömästä asennusoppaasta , saatavana myös verkosta ([smarttech.com/kb/170779\)](http://www.smarttech.com/kb/170779).

Tämä luku antaa lisätietoja ja ohjeita interaktiivisen taulujärjestelmän asentamisesta.

### <span id="page-15-0"></span>Sijainnin valitseminen

Valitse interaktiiviselle taulujärjestelmälle sijaintipaikka, joka on etäällä valonlähteistä kuten ikkunoista tai voimakkaista kattovalaisimista. Kirkkaat valonlähteet saattavat aiheuttaa häiritseviä varjoja interaktiiviseen tauluun ja heikentää projisoidun kuvan kontrastia.

Valitse interaktiivisen taulujärjestelmän sijoituspaikaksi seinä, jonka pinta on sileä ja tasainen, ja pidä riittävä välys. Asenna projektori ja interaktiivinen taulu samalle tasaiselle pinnalle. Asenna parhaan kohdistuksen saamiseksi interaktiivinen taulujärjestelmä keskeiseen paikkaan yleisön katselusuuntaan.

Ota siirrettävien tai säädettävien asennusvaihtoehtojen osalta yhteyttä valtuutettuun SMARTjälleenmyyjään [\(smarttech.com/where](http://www.smarttech.com/where)).

#### VAROITUS

- Kun projektorin puomi kiinnitetään runkoseinään tai onttoon seinään, kiinnityskisko on kiinnitettävä koolinkiin, jotta koko projektorin painolla on kunnollinen tuki. Jos käytät vain väliseinäankkurointia, väliseinä voi pettää ja seurauksena voi olla loukkaantuminen tai tuotevaurio jota takuu ei korvaa.
- <sup>l</sup> Katso interaktiivisen taulujärjestelmän teknisistä tiedoista laitteen paino (osoitteessa [smarttech.com/support\)](http://www.smarttech.com/support) . Varmista paikallisista rakennusmääräyksistä tarkistamalla, että seinä pystyy kantamaan tämän painon ja käytä asennuksessa seinätyyppiin soveltuvia asennustarvikkeita.
- Jos et asenna interaktiivista taulua elementtiseinään, käytä mukana toimitettuja kiinnityspultteja. Jos jokin kiinnittimen aukoista on samassa metallikoolingin kanssa, käytä soveltuvaa aukossa asennusvälinettä pultin asemesta.

### <span id="page-15-1"></span>Korkeuden valitseminen

SMART sisällyttää asennusmallin jokaisen interaktiivisen taulujärjestelmän mukaan. Jos malli katoaa, ota yhteyttä valtuutettuun SMART-jälleenmyyjään [\(smarttech.com/where](http://www.smarttech.com/where)). Tämän mallin avulla voit tehdä seuraavaa:

- <sup>l</sup> Asennat projektorin turvalliselle korkeudelle pään yläpuolelle, ja samalla jätät riittävästi tilaa ilmavirtaukselle ja laitteen asennustoimenpiteille.
- <sup>l</sup> Asetat projektorin oikealle korkeudelle interaktiivisen taulun yläpuolelle, jotta projisoitu kuva saadaan kohdistettua kosketusnäytön kanssa.

Kiinnitysmallin mitat suosittelevat aikuisten keskimääräiselle pituudelle lattiasta laskettua soveltuvaa korkeutta. Ota huomioon käyttäjäyhteisön pituudet, kun valitset interaktiivisen taulun asennuspaikan.

### <span id="page-16-0"></span>SMART-ohjelmiston asentaminen

Sinun on asennettava interaktiiviseen taulujärjestelmään liitettyyn tietokoneeseen SMART ohjelmisto, kuten yhteistoiminnallinen SMART Notebook® -oppimisohjelmisto, jotta voit käyttää kaikkia sen toimintoja.

Lataa SMART -ohjelmisto osoitteesta [smarttech.com/software.](http://www.smarttech.com/software) Näillä verkkosivuilla on tiedot jokaisen ohjelmistoversion minimilaitevaatimuksista. Jos SMART-ohjelmisto on jo asennettu tietokoneeseen, varmista yhteensopivuus päivittämällä ohjelmisto nyt.

#### TÄRKEÄÄ ピー

Älä liitä tietokonetta ja interaktiivista taulua, ennen kuin asennat SMART-ohjelmiston.

### **A** HUOMIO

Asenna SMART-tuoteohjaimien versio, joka toimitettiin interaktiivisen taulujärjestelmän mukana, tai lataa uudempi versio, jos sellainen on saatavilla. Jos käytät ohjelmiston vanhempaa versiota, interaktiivinen taulujärjestelmä ei ehkä toimi.

### <span id="page-16-1"></span>Projektorikuvan asentaminen

Projisoitu kuva on tarkennettava ja sitten kohdistettava.

#### <span id="page-17-0"></span>Kuvan tarkentaminen

Käytä tarkennusvipua SMART V30-projektorin pohjassa projisoidun kuvan tarkentamiseen.

#### Kuvan tarkentaminen ja säätäminen

Kierrä tarkennusvipua myötä- tai vastapäivään, kunnes kuva on tarkka.

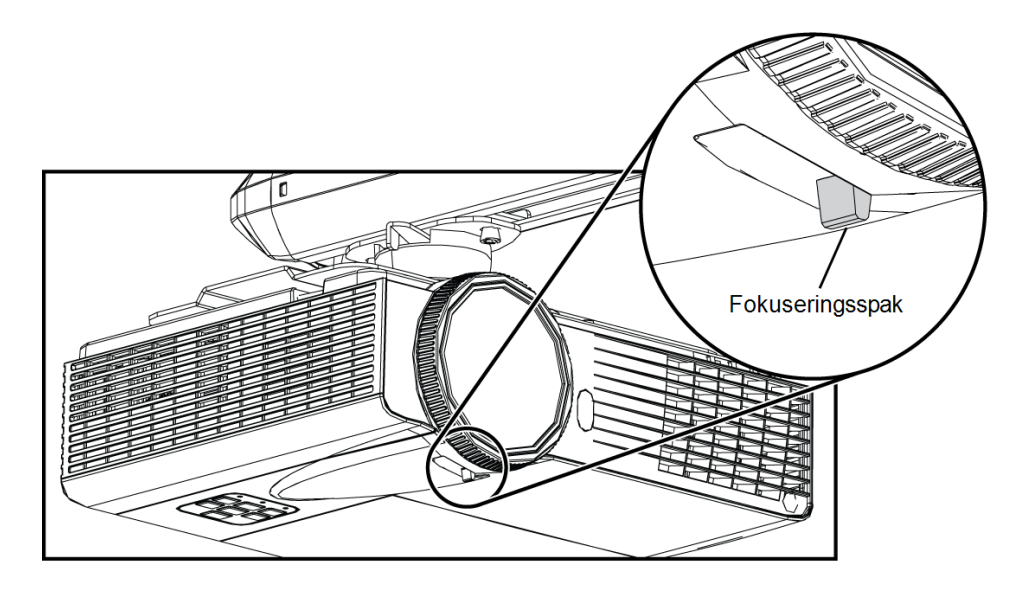

#### <span id="page-17-1"></span>Kuvan kohdistaminen

Katso ohjeet projisoitua kuvaa säätäessäsi mukana toimitettavasta interaktiivisen SMART Board 480iv2- ja M680Viv2 -taulujärjestelmän tekstittömästä asennusoppaasta. [\(smarttech.com/kb/170779](http://www.smarttech.com/kb/170779)).

### **A** HUOMIO

Älä koske linssiin käsin tai harjalla. Tämä voi häiritä projisoidun kuvan tarkennusta tai kuvanlaatua.

Projektorin kuvan kohdistusnäyttö tulee näkyviin, kun käynnistät projektorin ensimmäisen kerran. Voit avata se milloin tahansa käynnistysnäytön valikosta.

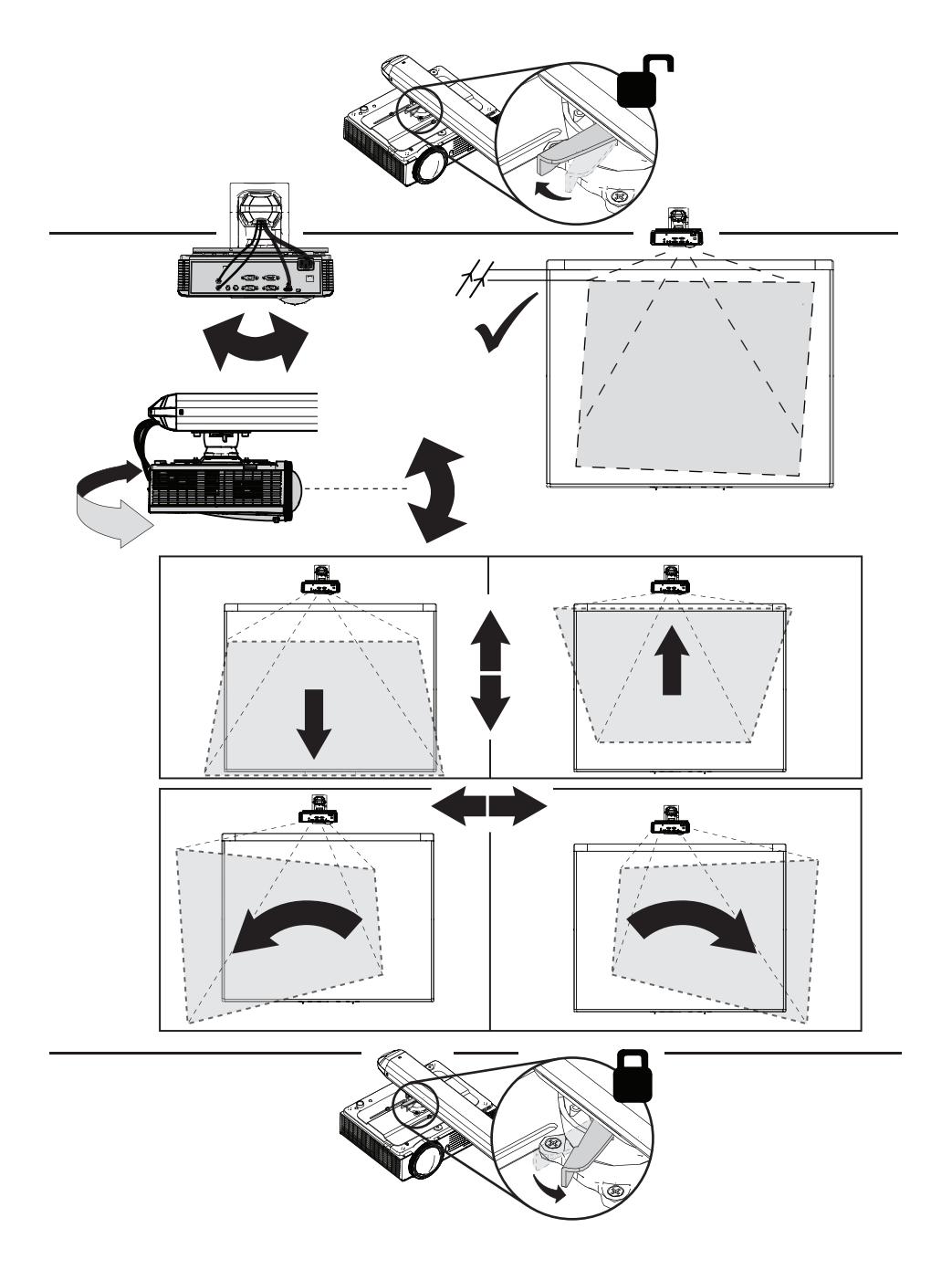

Käytä asennusohjeissa ja kuvan kohdistusnäytössä kuvattuja mekaanisia säätöjä projisoidun kuvan koon, muodon ja sijainnin säätämiseen, jotta näet selvästi koko projisoidun kuvan. Älä käytä muita kuvia, jotka projektori saattaa rajata tai skaalata, jolloin projektorin kuvan koko, muoto ja sijainti on harhaanjohtava.

Kun säädät trapetsikorjausta (kallistus), varmista, että kuvan ylä- ja alareunat ovat vaakasuorassa, ennen kuin kohdistat kuvan vasemman ja oikean reunan suhteessa interaktiiviseen tauluun.

Voidaksesi hienosäätää kuvaa sinun on ehkä toistettava kaikki asennusohjeissa kuvatut vaiheet pienemmin lisäyksin.

### <span id="page-19-0"></span>Projektorin liitäntäkaavio

Voit liittää projektoriin erilaisia oheislaitteita, mukaan lukien DVD/Blu-ray-soittimia, dokumenttikameroita, muita teräväpiirtolähteitä sekä lisälaitelähtöjä kuten toissijaisen näytön tai muita näyttöjä sekä aktiivikaiuttimet.

#### $|\blacktriangleright|$ HUOMAUTUS

Saatat joutua ostamaan kolmannen osapuolen sovittimia tiettyjen lisälaitteiden liittämistä varten.

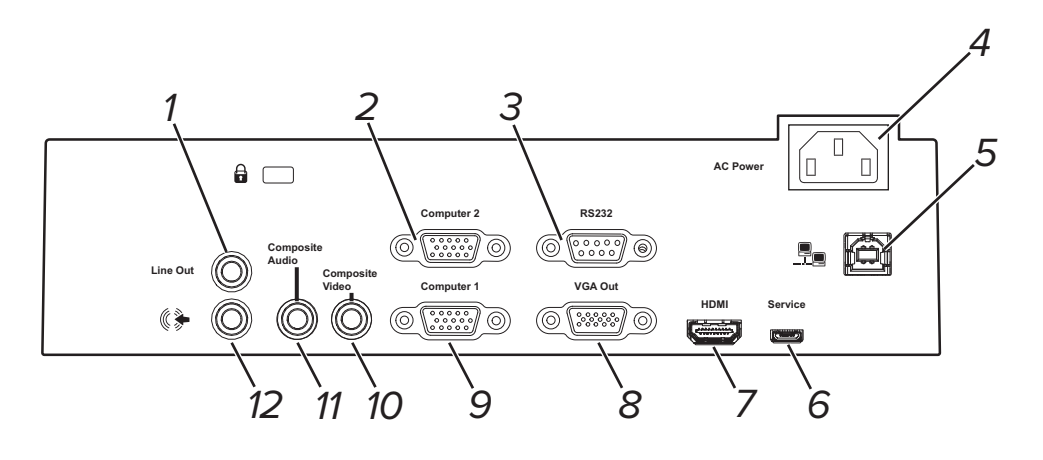

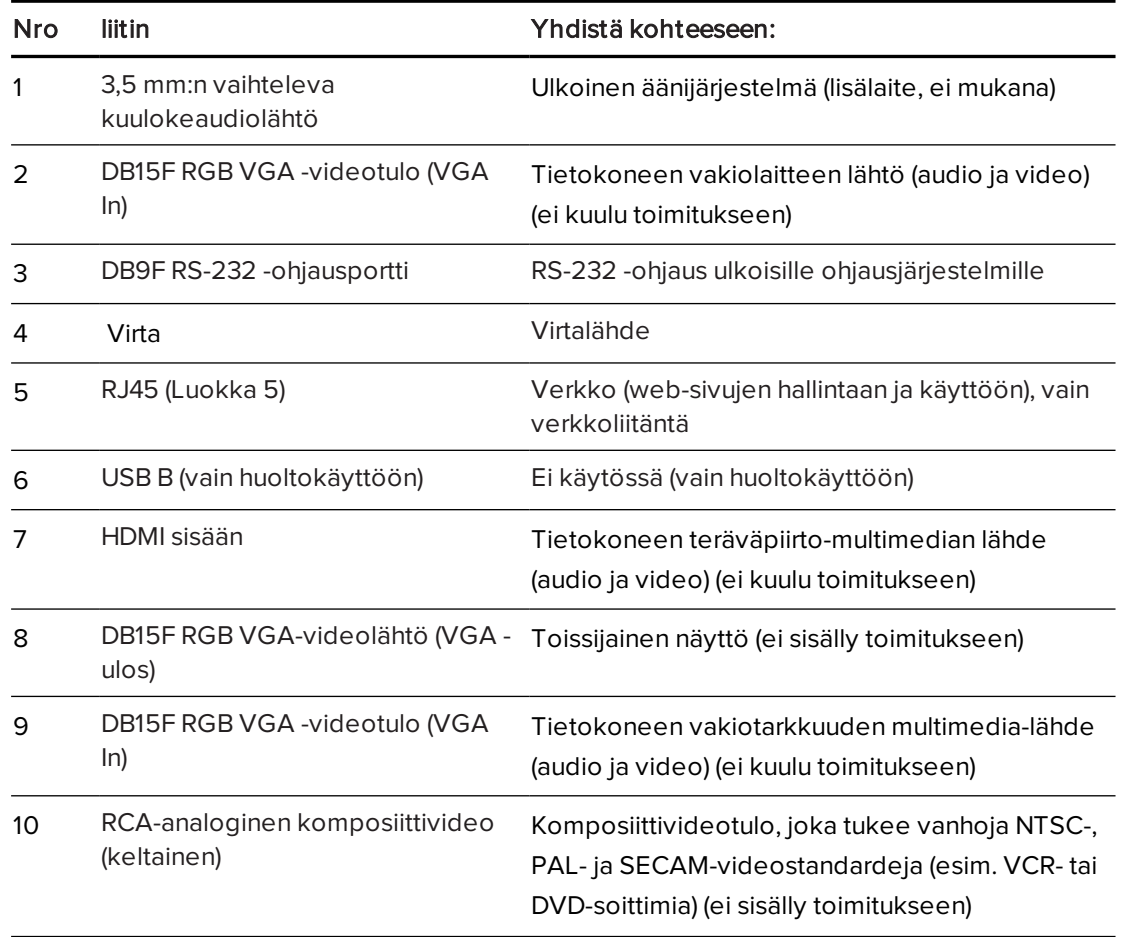

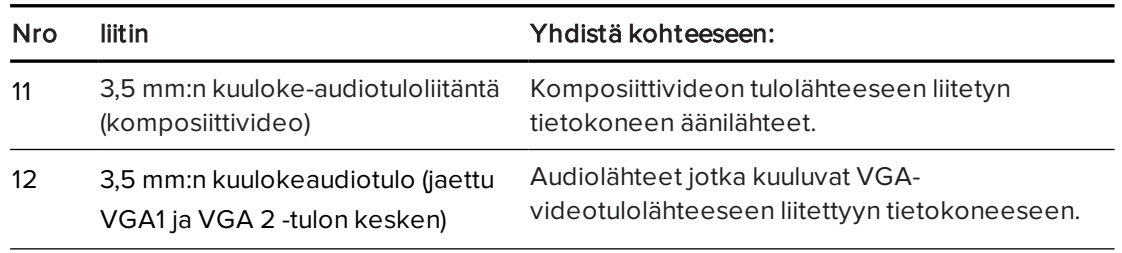

#### **N** HUOMAUTUKSET

- Kun haluat kytkeä interaktiivisen SMART Board M680V -sarjan tai interaktiivisen SMART Board 480 taulun liitännät, katso interaktiivisen SMART Board 480iv2- M680Viv2 -taulujärjestelmän tekstitön asennusopas (smarttech.com/kb/170779).
- <sup>l</sup> Katso lisävarusteiden liittäminen interaktiiviseen tauluun niiden mukana toimitetuista lisävarusteista ja katso lisätietoja SMART-tukisivustosta [\(smarttech.com/support](http://www.smarttech.com/support)).

# <span id="page-20-0"></span>Järjestelmän integroiminen oheislaitteiden kanssa

Lisätietoja interaktiivisen SMART Board 480iv2- tai M680Viv2 -taulujärjestelmän integroimisesta oheislaitteiden kanssa kohdasta Oheislähteiden ja lähtöjen liittäminen. [Oheislähteiden](#page-71-0) ja lähtöjen liittäminen sivulla 64

# <span id="page-22-0"></span>Luku 3 Interaktiivisen taulujärjestelmän käyttäminen

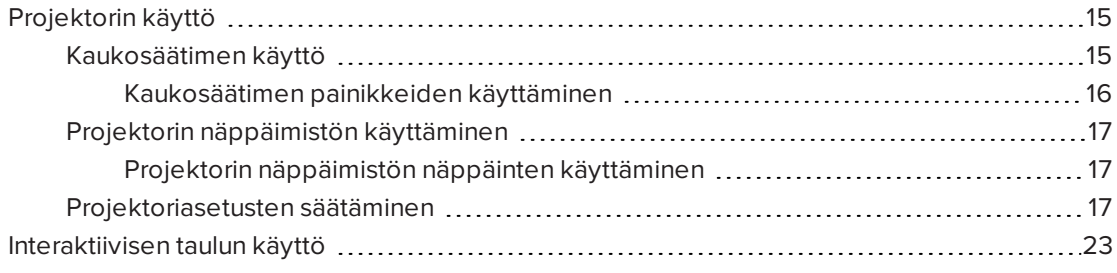

Tämä luku kuvaa interaktiivisen taulujärjestelmän perustoiminnot, ja siinä kuvataan myös miten asetetaan kaukosäädin, haetaan järjestelmätiedot, käytetään projektorin kuvansäätötoimintoja ja integroidaan interaktiivinen taulujärjestelmä lisälaitteiden kanssa.

### <span id="page-22-1"></span>Projektorin käyttö

Tässä osassa kuvataan projektoria, sen mukana toimitettua kaukosäädintä ja projektorin näppäimistöä.

#### <span id="page-22-2"></span>Kaukosäätimen käyttö

Projektorin kaukosäätimellä voit käyttää kuvaruutunäytön valikoita ja muuttaa projektoriasetuksia.

#### LUKU 3 INTERAKTIIVISEN TAULUJÄRJESTELMÄN KÄYTTÄMINEN

#### <span id="page-23-0"></span>Kaukosäätimen painikkeiden käyttäminen

Projektorin kaukosäätimellä voit käyttää kuvaruutunäytön valikoita ja säätää projektoriasetuksia. Paina kaukosäätimen Virta -painiketta  $\mathsf{\Theta}$  kahdesti, kun haluat asettaa projektorin valmiustilaan. Voit myös vaihtaa projektorin lähteitä painamalla kaukosäätimen Tulo -painiketta .

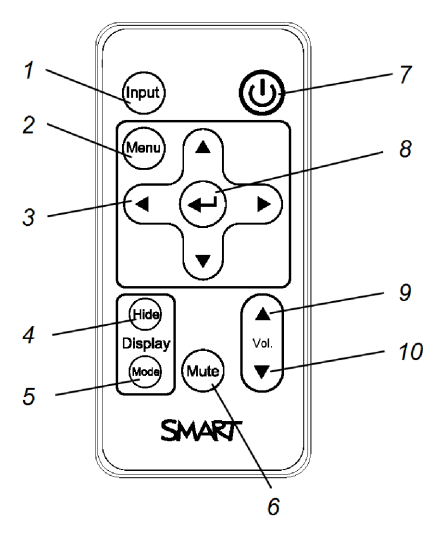

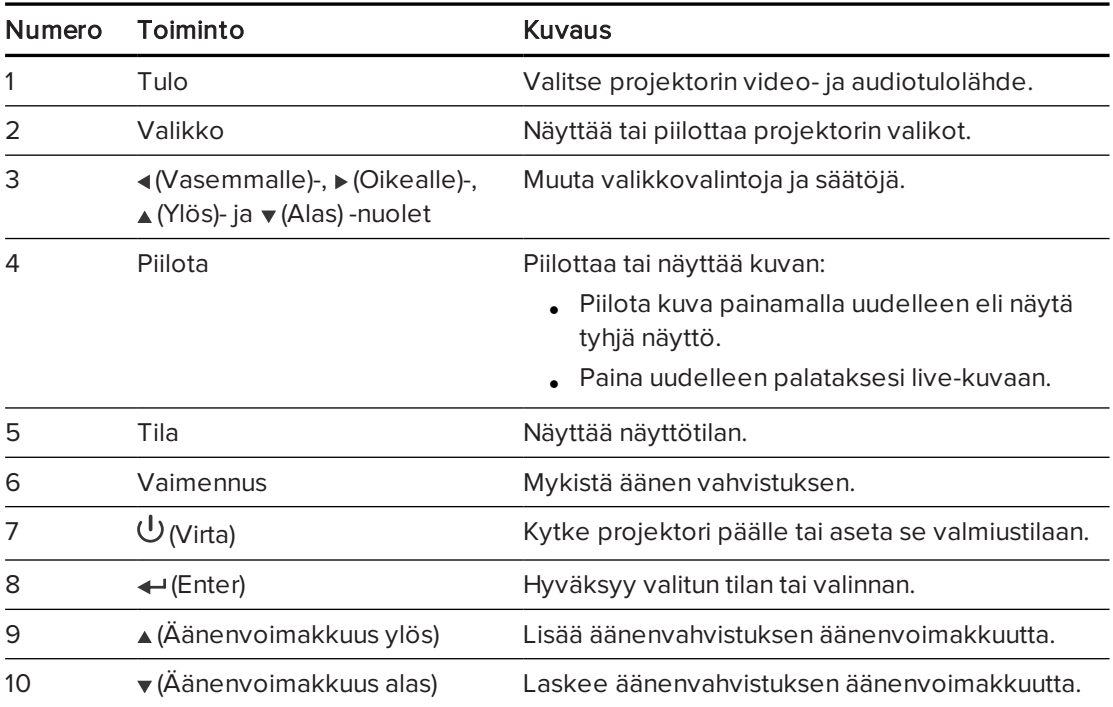

#### HUOMAUTUS  $|\nabla|$

Mykistys, Äänenvoimakkuus ylös ja Äänenvoimakkuus alas -painikkeet toimivat vain, jos valittuna olevaan projektorin tulolähteeseen on liitetty videotulolähde.

Katso lisätietoja kaukosäätimen [Projektoriasetusten](#page-62-0) säätäminen sivulla 55sivulla 1.

### <span id="page-24-0"></span>Projektorin näppäimistön käyttäminen

Projektorin kaukosäätimellä voit käyttää kuvaruutunäytön valikoita ja muuttaa projektoriasetuksia.

#### <span id="page-24-1"></span>Projektorin näppäimistön näppäinten käyttäminen

Projektorin kaukosäätimellä voit käyttää kuvaruutunäytön valikoita ja säätää projektoriasetuksia. Paina kaukosäätimen Virta -painiketta  $\mathsf{\Theta}$  kahdesti, kun haluat asettaa projektorin valmiustilaan. Voit myös vaihtaa projektorin lähteitä painamalla kaukosäätimen Tulo -painiketta .

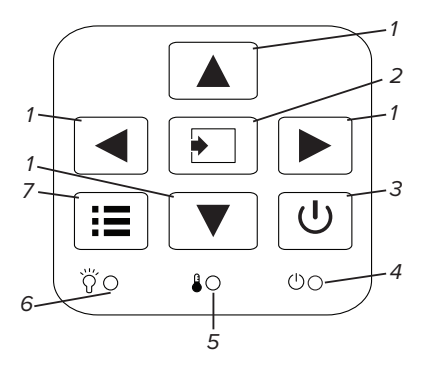

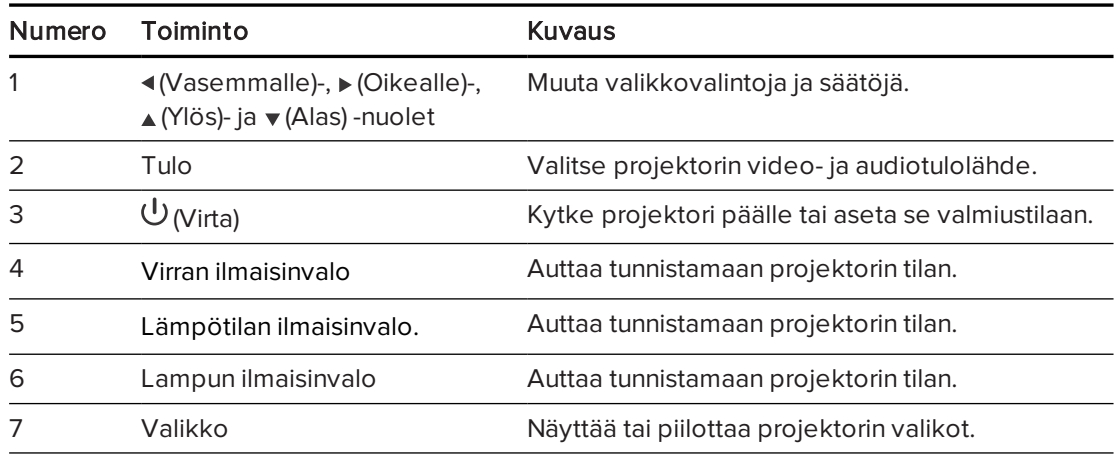

#### <span id="page-24-2"></span>Projektoriasetusten säätäminen

Kaukosäätimen Valikko-painikkeella voi siirtyä kuvaruutunäyttöön säätämään projektoriasetuksia.

#### TÄRKEÄÄ ピー

Säilytä kaukosäädintä huolellisesti, koska muulla tavoin valikkovaihtoehtoja ei voi käyttää.

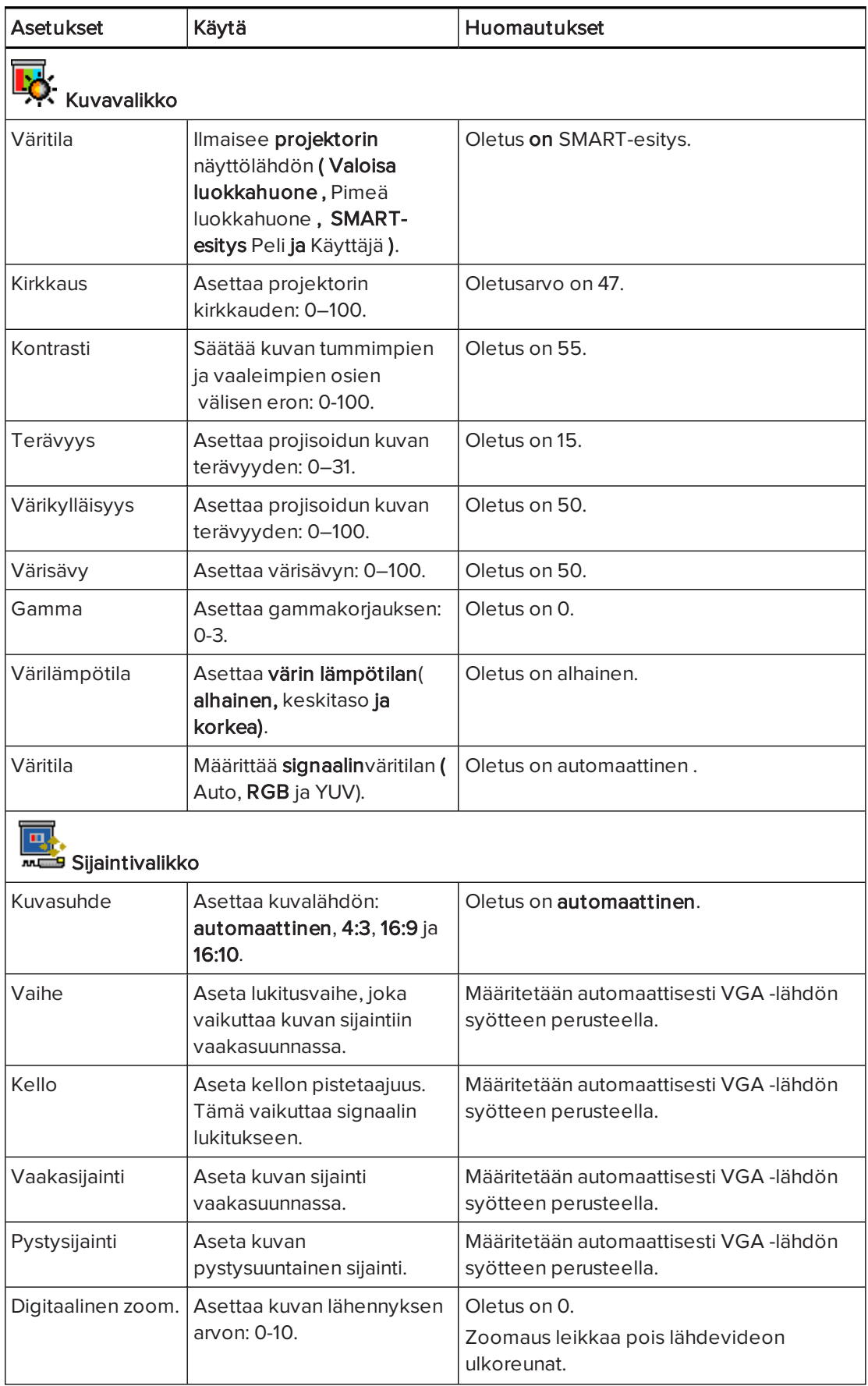

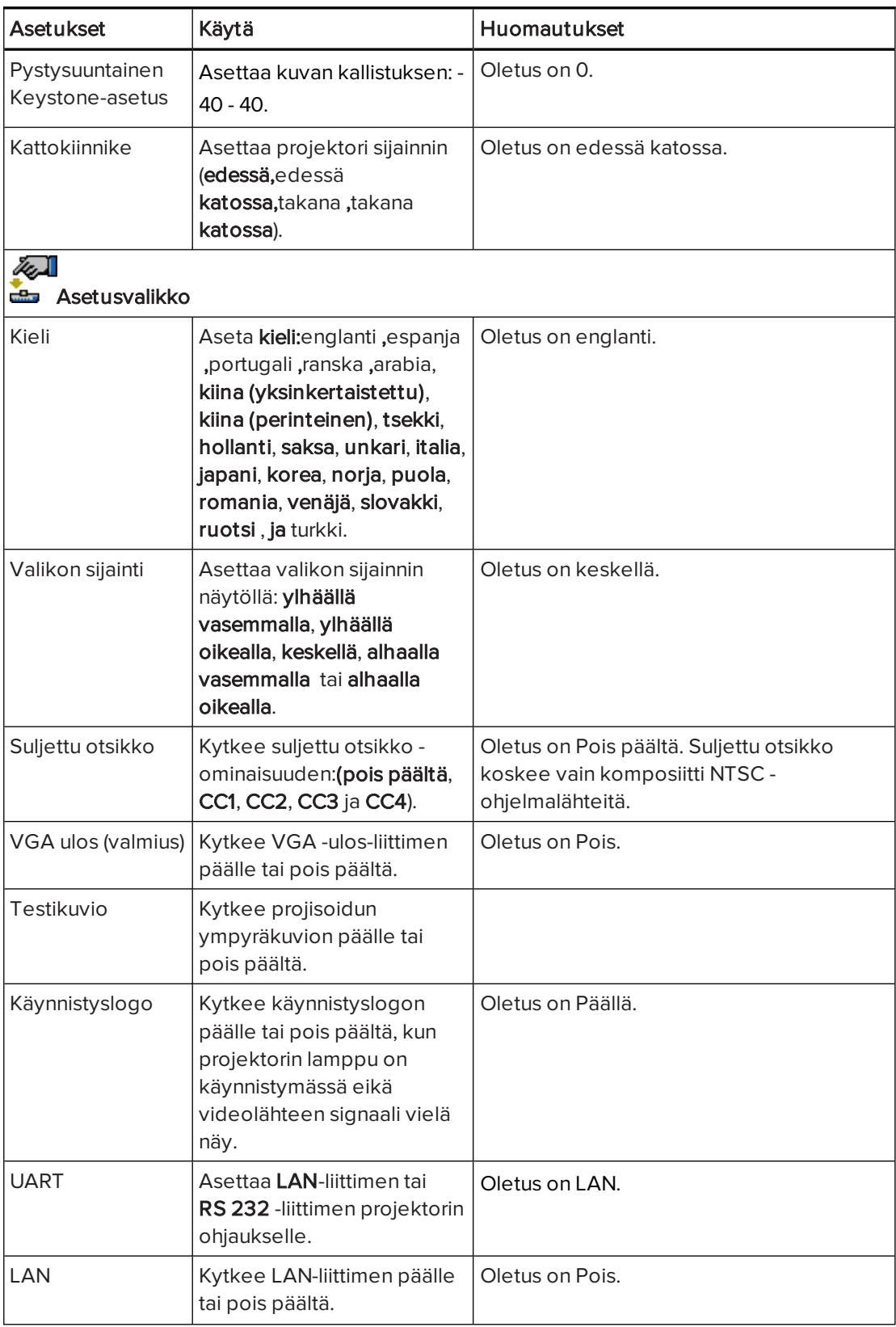

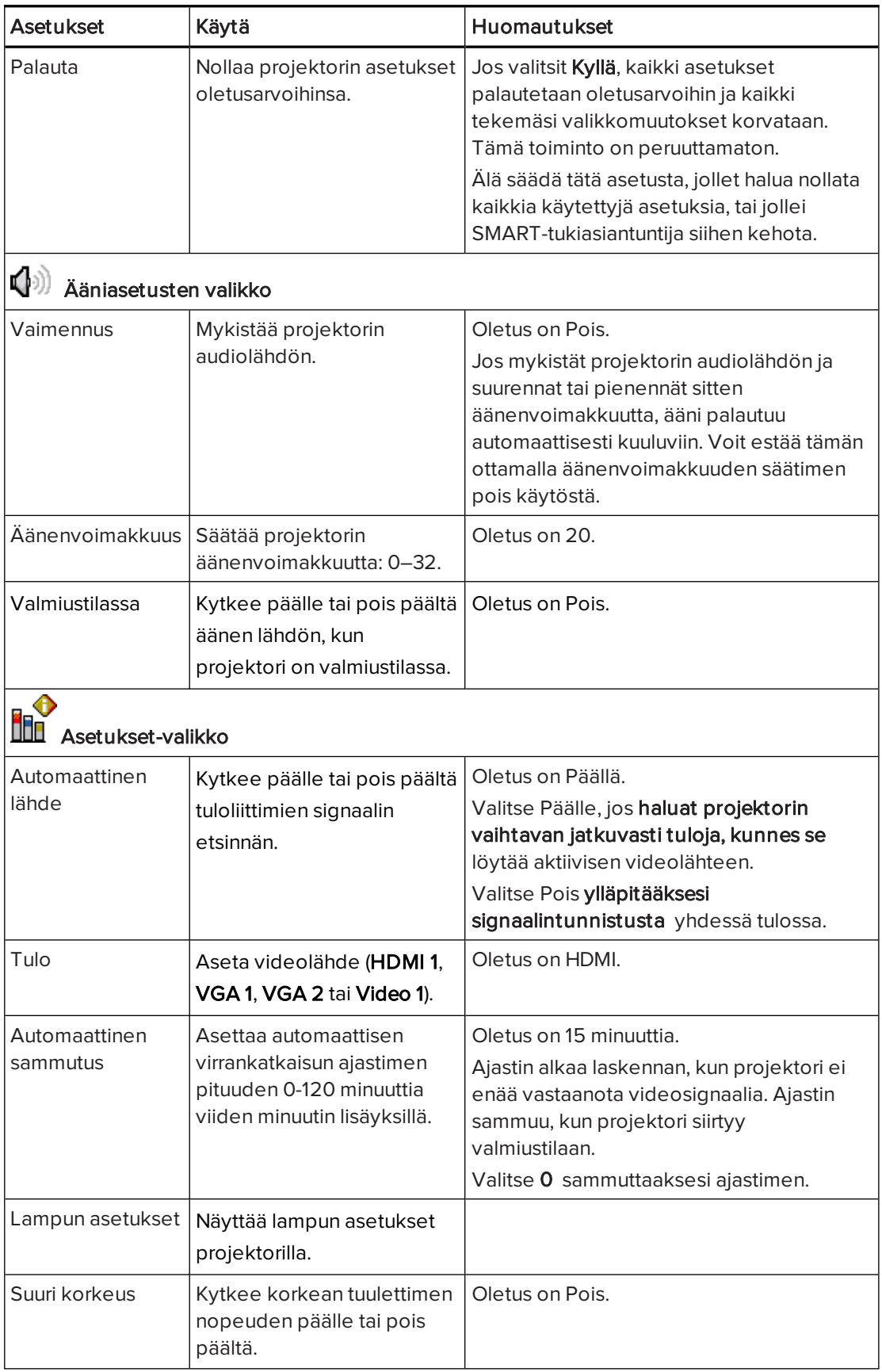

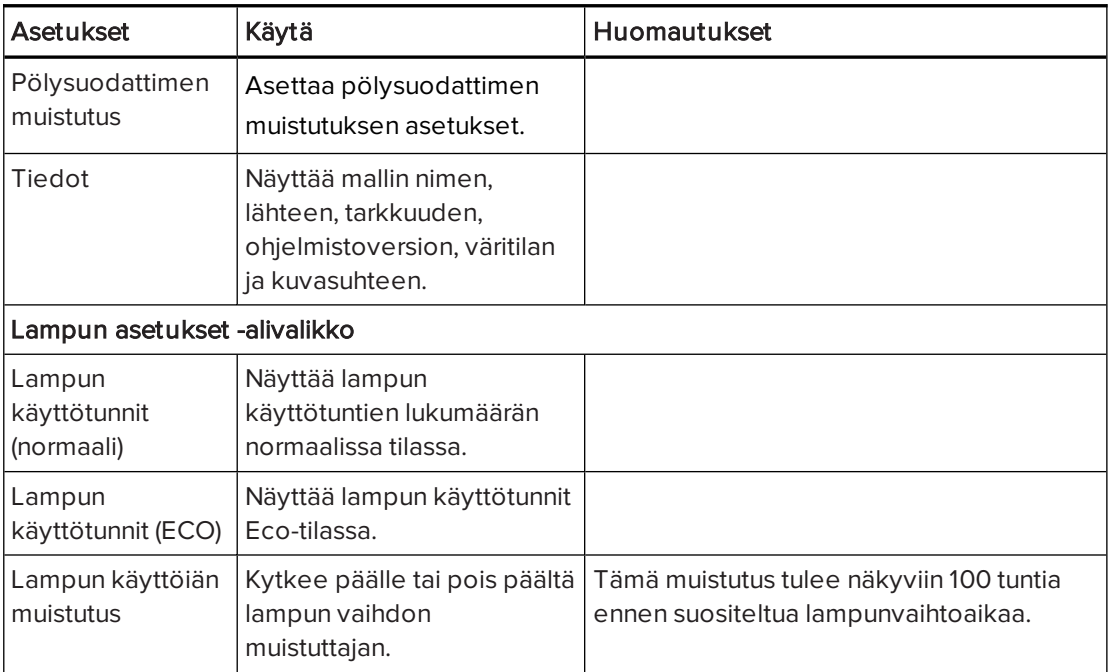

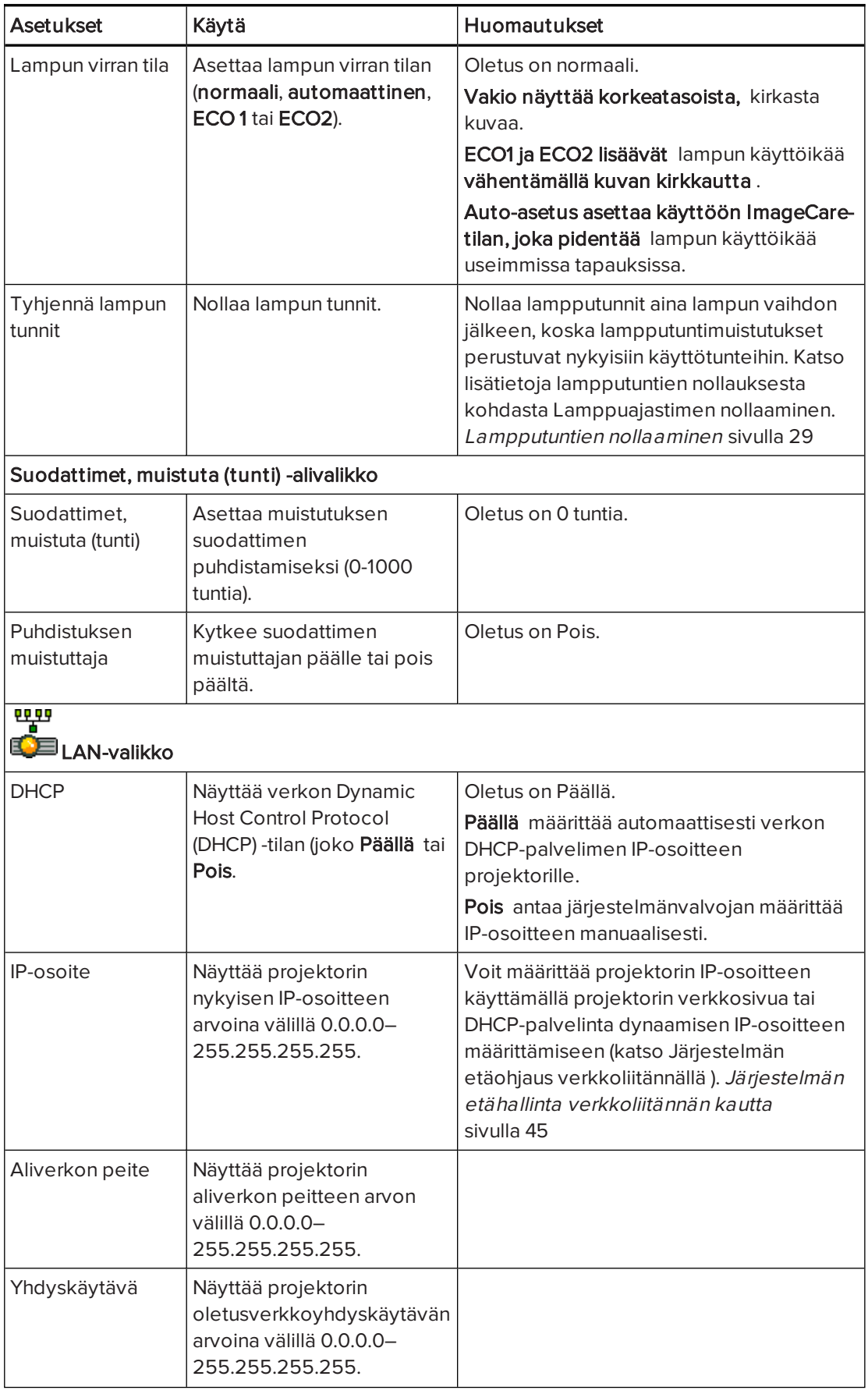

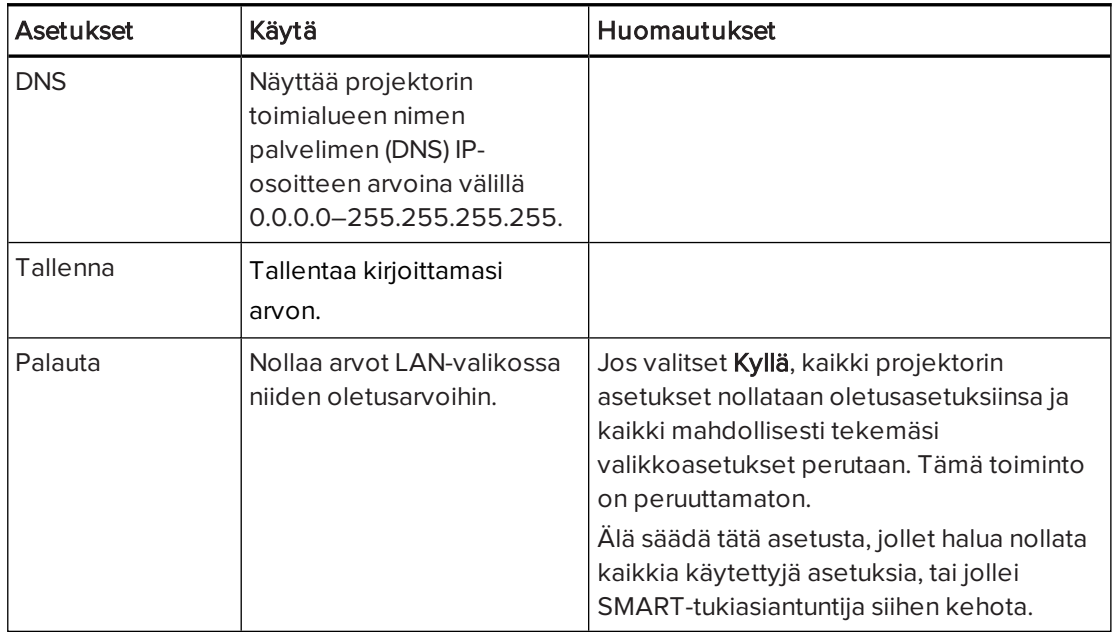

### <span id="page-30-0"></span>Interaktiivisen taulun käyttö

Katso Interaktiivisen SMART Board <sup>480</sup> -sarjan taulun käyttöoppaasta [\(smarttech.com/kb/156693\)](http://www.smarttech.com/kb/156693) lisätietoja interaktiivisen taulun käyttämisestä.

Katso Interaktiivisen SMART Board M600 -sarjan taulun käyttöoppaasta [\(smarttech.com/kb/170410\)](http://www.smarttech.com/kb/170410) lisätietoja interaktiivisen taulun käyttämisestä.

Kun liität interaktiivisen SMART Board -taulujärjestelmän tietokoneeseen, jossa on SMARTohjelmisto, voit käyttää interaktiivisen taulun kaikkia toimintoja.

Lisätietoja lisävarusteista on [osoitteessa](http://www.smarttech.com/) smarttech.com. Napsauta pudotusvalikkoa näytön oikeassa yläkulmassa ja valitse kieli. Sivuston tukiosasta löydät ajantasaiset tuotekohtaiset tiedot, muun muassa asennusohjeet ja tekniset tiedot.

SMART -koulutussivusto [\(smarttech.com/training\)](http://smarttech.com/training) sisältää kattavan kirjaston koulutusresursseja, joita voit käyttää apuna tehdessäsi ensimmäisen kerran interaktiivisen taulun asetukset tai sen käytön aloittamisessa.

# <span id="page-32-0"></span>Luku 4 Interaktiivisen taulujärjestelmän kunnossapito

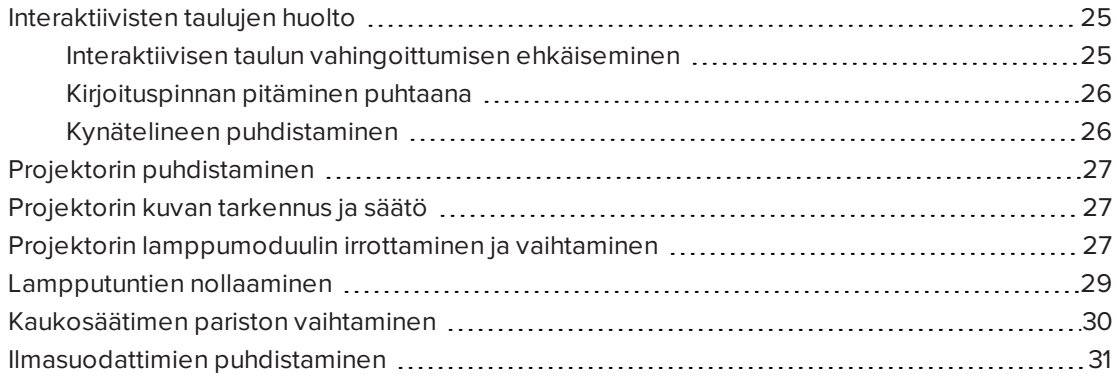

Tämä luku sisältää tiedot siitä, miten järjestelmä puhdistetaan, ja kuinka estät interaktiivisen SMART Board -taulujärjestelmän vauriot.

### <span id="page-32-1"></span>Interaktiivisten taulujen huolto

Katso lisätietoja interaktiivisen taulun kunnossapidosta kohdasta Interaktiivisen SMART Board <sup>480</sup> -taulun käyttöohjeet ([smarttech.com/kb/156693](http://www.smarttech.com/kb/156693)).

Lisätietoja interaktiivisen taulun kunnossapidosta, katso Interaktiivisen SMART Board M600 taulun käyttöohjeet ([\(smarttech.com/kb/170410](http://www.smarttech.com/kb/170410)).

<span id="page-32-2"></span>Oikealla käsittelyllä interaktiivinen SMART Board -taulu toimii useita vuosia ongelmitta.

#### Interaktiivisen taulun vahingoittumisen ehkäiseminen

Vaikka interaktiivisen taulun pinta on erittäin kestävä, noudata seuraavia varotoimia, jotta estetään sen vahingoittuminen.

- <sup>l</sup> Älä käytä teräviä esineitä, kuten kuulakärkikyniä tai kohdistimia, kirjoitustyökaluina.
- <sup>l</sup> Vaihda kynän terä, kun terä kuluu.
- <sup>l</sup> Älä käytä vähän hajustettuja tai hajustamattomia kuivamustetusseja, sillä ne ovat hankalia pyyhkiä pois. Käytä normaaleja (voimakkaan hajuisia) kuivamustetusseja, joiden merkintä kehottaa käyttämään niitä hyvin tuuletetuissa tiloissa.
- <sup>l</sup> Älä käytä teippiä interaktiivisella pinnalla.
- <sup>l</sup> Älä käytä hankaavia pyyhekumeja tai voimakkaita kemikaaleja tuotteen puhdistamisessa.
- <sup>l</sup> Älä käytä paineilmaa interaktiivisen taulun kameroiden puhdistamisessa, koska pakotettu ilma voi vahingoittaa niitä.
- <sup>l</sup> Kehyksen reunassa sijaitsevat digitaaliset kamerat on suojattu pölyltä ja lialta ikkunoilla. Suihkuta erittäin pölyisissä tiloissa tavallista kotitalouksien alkoholitonta ikkunanpuhdistusainetta (esim. Windex®) vanutupolle ja pyyhi sillä kevyesti ikkunat. Älä käytä paineilmaa kameroiden puhdistamiseen.

#### <span id="page-33-0"></span>Kirjoituspinnan pitäminen puhtaana

Noudata näitä ohjeita interaktiivisen taulun pinnan puhtaana pitämisessä.

- <sup>l</sup> Puhdista interaktiivinen taulu vähintään kerran puolessa vuodessa.
- <sup>l</sup> Älä suihkuta puhdistusainetta suoraan interaktiivisen taulun pinnalle. Sumuta sen sijaan pieni määrä puhdistusainetta liinalle, ja pyyhi sitten interaktiivinen pinta varovasti.
- · Älä anna ylimääräisen pesuaineen valua rungon heijastaviin pintoihin.

#### **F**TÄRKEÄÄ

Kytke interaktiivinen taulujärjestelmä pois päältä ennen sen puhdistamista, jotta et sekoita työpöytäkuvakkeita tai tahattomasti aktivoi sovelluksia pyyhkiessäsi interaktiivisen pinnan.

#### VIHJE

Jotta näet lian ja juovat paremmin, aseta projektori valmiustilaan (lamppu sammutettuna).

#### <span id="page-33-1"></span>Kynätelineen puhdistaminen

Suihkuta kotitalouksien alkoholitonta ikkunanpuhdistusainetta (esim. Windex®) vanutupolle ja pyyhi kynäteline sillä huolellisesti.

### <span id="page-34-0"></span>Projektorin puhdistaminen

### **1** VAROITUS

Seinälle asennetun projektorin puhdistaminen saattaa aiheuttaa putoamisen tai loukkaantumisen. Ole varovainen tikapuille kiivetessä.

#### HUOMIO

- <sup>l</sup> Paina ennen projektorin puhdistamista kaukosäätimen Virta -painiketta kahdesti, tai projektorin näppäimistöä jotta järjestelmä siirtyy valmiustilaan ja anna lampun jäähtyä vähintään 30 minuuttia. ①
- Älä koske linssiin käsin tai harjalla.
- <sup>l</sup> Älä päästä mitään nestettä tai kaupallisia liuottimia valumaan projektorin runkoon tai päähän.

Järjestelmän suihkuttaminen saattaa aiheuttaa kemiallista sumua joihinkin projektorin osiin ja lamppuun, ja aiheuttaa vaurioita, tahroja tai huonon kuvalaadun.

· Älä käytä paineilmaa projektorin puhdistamiseen.

Projektorin linssin puhdistamisessa:

- <sup>l</sup> Käytä pölyn pois puhaltamiseen paljepuhallinta tai ilmapuhallinta (saatavilla yleisesti audio-visuaalisten laitteiden myyntiliikkeistä).
- Jos linssin pyyhkimistä ei voi välttää, käytä suojakäsineitä ja kokoa puhdistusliina palloksi. Pyyhi kevyesti puhdistusliinalla linssiä. Älä kohdista painetta linssiin.

### <span id="page-34-1"></span>Projektorin kuvan tarkennus ja säätö

Katso lisätietoja projektorin kuvan tarkennuksesta ja säätämisestä kohdassa Projektorikuvan asettaminen. [Projektorikuvan](#page-16-1) asentaminen sivulla 9

### <span id="page-34-2"></span>Projektorin lamppumoduulin irrottaminen ja vaihtaminen

Lamppumoduuli himmenee vähitellen ja näkyviin tulee viesti, joka muistuttaa lampun vaihtamisesta. Varmista, että käytettävissä on projektorin vaihtolamppu, ennen kuin jatkat.

Projektorin lamppumoduulin vaihtamisesta on ohjeet osoitteessa [smarttech.com/kb/170798](http://www.smarttech.com/kb/170798).

#### VAROITUS

- <sup>l</sup> Vaihda lamppu, kun projektori näyttää lampun käyttöiän varoitusviestin. Jos käytät projektoria tämän viestin näkyviin tulon jälkeen, lamppu voi pirstoutua tai haljeta, jolloin lasia leviää projektorin sisäosiin.
- Jos lamppu pirstoutuu tai halkeaa, poistu alueelta ja tuuleta se.

Tee sitten seuraavaa:

- <sup>o</sup> Älä koske lasinsiruihin, sillä ne voivat aiheuttaa loukkaantumisen.
- <sup>o</sup> Pese kätesi huolellisesti, jos joudut kosketuksiin lampun jäänteiden kanssa.
- <sup>o</sup> Puhdista projektoria ympäröivä alue huolellisesti ja hävitä kaikki tilassa olevat ruokatarvikkeet sillä ne ovat voineet kontaminoitua.
- <sup>o</sup> Lisätietoja saat ottamalla yhteyttä valtuutettuun SMART-jälleenmyyjään ([smarttech.com/where\)](http://www.smarttech.com/where). Älä yritä vaihtaa lamppua.
- Kun vaihdat projektorin lampun:
	- <sup>o</sup> Aseta projektori valmiustilaan ja odota 30 minuuttia, että lamppu jäähtyy kokonaan.
	- <sup>o</sup> Älä irrota muita ruuveja kuin mitä lampunvaihdon ohjeissa on erikseen mainittu.
	- <sup>o</sup> Käytä suojalaseja, kun vaihdat lampun. Ohjeen noudattamatta jättäminen saattaa aiheuttaa vammoja, mukaan lukien näkökyvyn menetyksen.
	- <sup>o</sup> Käytä vain SMART Technologies -yhtiön hyväksymiä vaihtolamppuja. Lisätietoja varaosien tilaamisesta saat ottamalla yhteyttä valtuutettuun SMART-jälleenmyyjään ([smarttech.com/where\)](http://www.smarttech.com/where).
	- <sup>o</sup> Älä vaihda lamppukokoonpanoa käytettyyn lamppukokoonpanoon.
	- <sup>o</sup> Lampun ennenaikaisen rikkoutumisen ja elohopealle altistumisen estämiseksi käsittele haurasta lamppukokoonpanoa varovaisesti. Käytä käsineitä, kun kosketat lamppuun. Älä kosketa lamppua sormin.
	- <sup>o</sup> Kierrätä tai hävitä lamppumoduuli vaarallisena jätteenä paikallisten määräysten mukaisesti.
- Katso osoitteesta [smarttech.com/compliance](http://www.smarttech.com/compliance) lisätietoja projektorin käyttöturvallisuustiedotteista.
## <span id="page-36-0"></span>Lampputuntien nollaaminen

Kun olet vaihtanut lamppumoduulin, avaa projektorin huoltovalikko ja nollaa lampun tuntilaskurin tunnit. Jotta vältetään tahattomat virheet, vain järjestelmänvalvoja saa suorittaa tämän toimenpiteen.

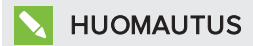

Nollaa lampputunnit aina lampun vaihdon jälkeen, koska lampputuntimuistutukset perustuvat nykyisiin käyttötunteihin.

#### Lampputuntien nollaaminen

## **A** HUOMIO

Älä käytä lampputuntien nollaamista, ellet ole juuri vaihtanut lamppumoduulia. Lampputuntien laskurin nollaaminen vanhalla lampulla saattaa vahingoittaa projektoria lampun toimintavian vuoksi.

- 1. Paina kaukosäätimen avulla Valikko -painiketta.
- 2. Vieritä Asetuksiin ja paina sitten Enter.
- 3. Viritä kohtaan Lampun asetus, ja paina sitten Enter.
- 4. Vieritä kohtaan Tyhjennä lampun tunnit, ja paina sitten Enter.

Lampun tuntien arvot nollataan.

5. Paina Valikko-painiketta palataksesi Lampun asetuksiin.

Vahvista, että Lampun käyttötunnit (normaali) ja Lampun käyttötunnit (ECO) on nollattu.

## Kaukosäätimen pariston vaihtaminen

Vaihda kaukosäätimen paristo noudattamalla tätä toimenpidettä.

## **A** VAROITUS

- Noudata seuraavia ohjeita projektorin kaukosäätimen vuotavan pariston aiheuttamien ongelmien vähentämiseksi:
	- <sup>o</sup> Käytä vain määritettyjä CR2025-nappiparistoja.
	- <sup>o</sup> Irrota paristo, kun kaukosäädintä ei käytetä pidempään aikaan.
	- <sup>o</sup> Älä kuumenna, pura, aiheuta oikosulkua tai lataa paristoa tai altista sitä avotulelle tai korkeille lämpötiloille.
	- <sup>o</sup> Vältä silmä- ja ihokosketusta vuotavan pariston kanssa.
- **· Hävitä käytetty paristo ja tuoteosat asiaankuuluvien määräysten mukaisesti.**

#### Kaukosäätimen pariston vaihtaminen

1. Pidä paristonpidikkeen vasemman puolen sivuvapautinta painettuna ja vedä paristonpidike kokonaan pois kaukosäätimestä.

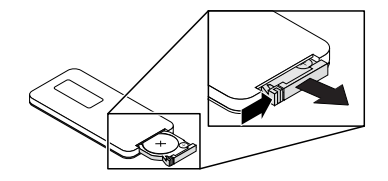

2. Irrota vanha paristo paristopidikkeestä ja aseta CR2025-nappiparisto sen tilalle.

## TÄRKEÄÄ

Kohdista pariston plus- (+) ja miinusnavat (-) oikein paristopidikkeen merkintöjen mukaan.

3. Aseta paristopidike kaukosäätimeen.

## Ilmasuodattimien puhdistaminen

## **1** VAROITUS

Seinälle asennetun projektorin puhdistaminen saattaa aiheuttaa putoamisen tai loukkaantumisen. Ole varovainen tikapuille kiivetessä.

## HUOMIO

- Paina ennen projektorin puhdistamista kaukosäätimen Virta-painiketta kahdesti, tai projektorin näppäimistöä, jotta järjestelmä siirtyy valmiustilaan ja odota 90 sekuntia jotta puhaltimet sammuvat.  $\bigcup$
- Kun puhdistat ilmasuodattimia, SMART suosittelee käyttämään suojakäsineitä ja kasvosuojainta tai hengityssuojainta.
- Puhdista ilmasuodattimet hyvin tuuletetulla alueella.

Viesti muistuttaa suodatinten puhdistamisesta

Kun puhdistat ilmasuodattimia:

- <sup>l</sup> Käytä paineilmaa suodatinten puhdistamiseen.
- Voit myös tilata suodatinten varaosia (osanro 1026200) valtuutetulta SMART jälleenmyyjältä ([smarttech.com/where\)](http://www.smarttech.com/where). Se sisältää kaksi ilmasuodatinta.

#### Ilmasuodatinten puhdistaminen

- 1. Paina kaukosäätimen Virta -painiketta kahdesti, tai projektorin näppäimistöä jotta järjestelmä siirtyy valmiustilaan, ja odota sitten 90 sekuntia jotta puhaltimet sammuvat.  $\mathsf{\Theta}$
- 2. Paikallista kaksi suodatinta projektorin molemmilla puolilla.

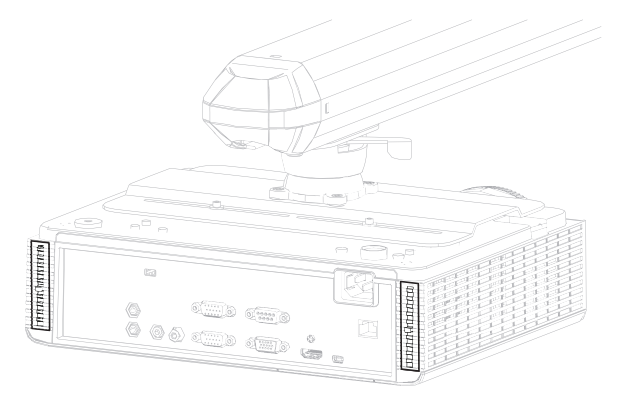

3. Irrota suodattimet projektorista.

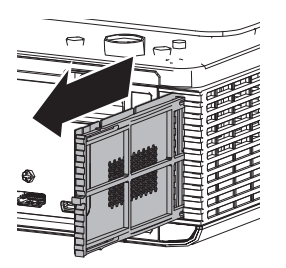

- 4. Puhdista suodatin paineilmalla.
- 5. Aseta puhdas suodatin.

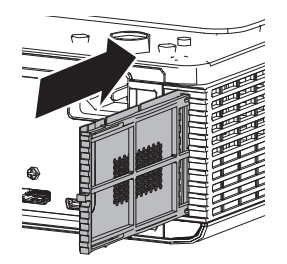

# Luku 5 Interaktiivisen taulujärjestelmän vianmääritys

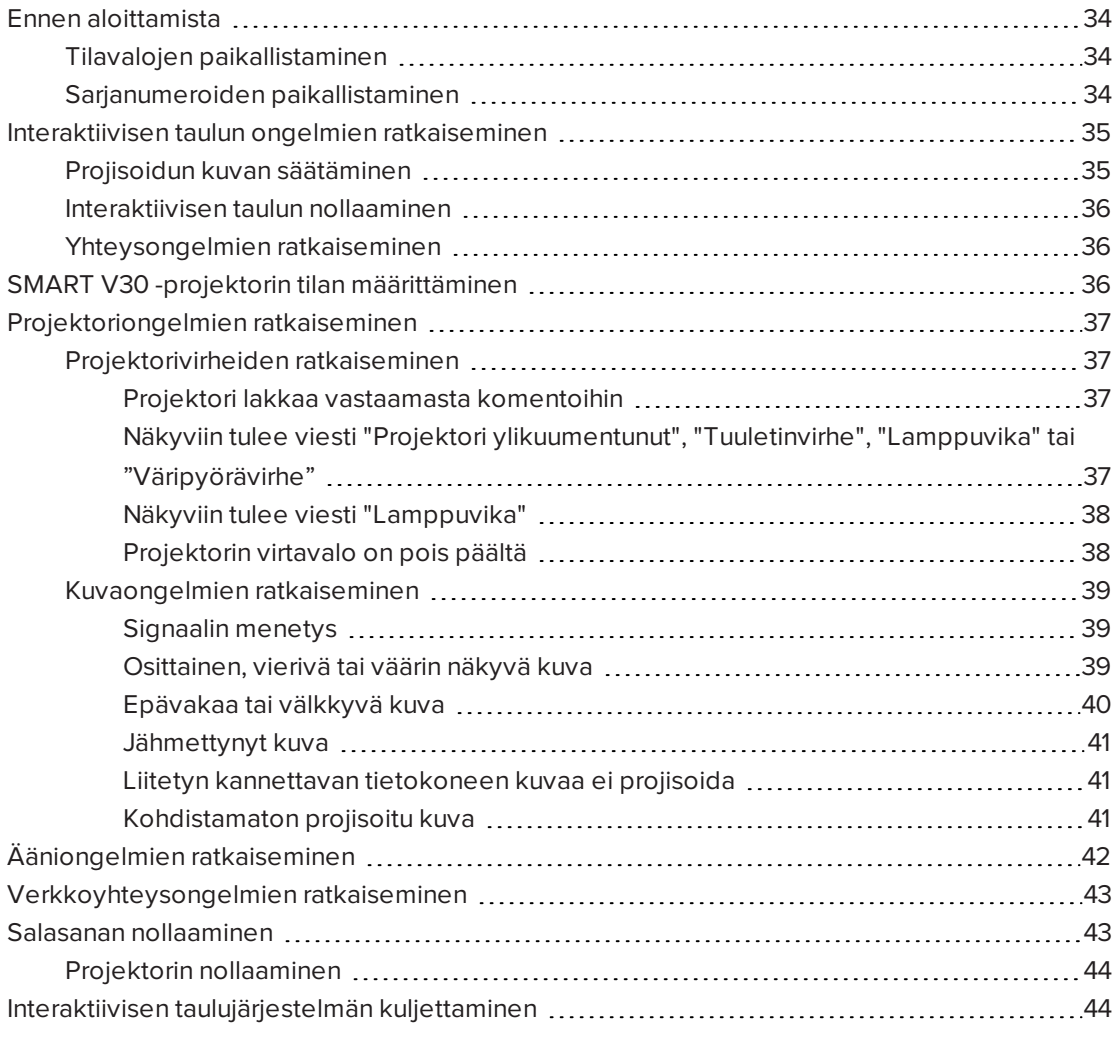

Tämä luku antaa interaktiivisen taulujärjestelmän perusvianetsintätiedot.

Ongelmista, joita tämä luku ei käsittele, saat tietoja SMART -tukisivustosta [\(smarttech.com/support](http://www.smarttech.com/support)) tai ottamalla yhteyttä SMART-jälleenmyyjään [\(smarttech.com/where](http://www.smarttech.com/wheretobuy)).

## <span id="page-41-0"></span>Ennen aloittamista

Ennen kuin suoritat interaktiivisen taulujärjestelmän vianmääritystä tai otat yhteyttä SMARTtukeen tai valtuutettuun SMART-jälleenmyyjään ([smarttech.com/where\)](http://www.smarttech.com/where) avun saamiseksi, sinun tulee suorittaa seuraavat toimenpiteet:

- <sup>l</sup> Paikanna interaktiivisen taulujärjestelmän tilavalot
- <span id="page-41-1"></span><sup>l</sup> Paikanna interaktiivisen taulujärjestelmän sarjanumerot

## Tilavalojen paikallistaminen

Interaktiivinen taulujärjestelmä sisältää useita komponentteja, joilla kullakin on omat tilavalot:

• Interaktiivisissa SMART Board 480- ja SMART Board M680V -tauluissa ei ole tilavaloja. SMART-tuoteohjaimet on asennettava, jotta interaktiivisen taulun tilaa voi tarkastella.

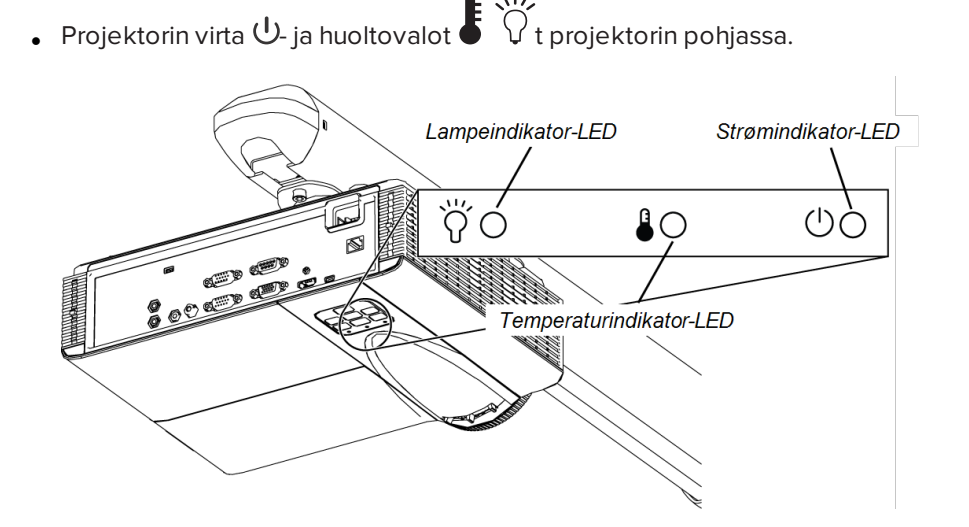

## <span id="page-41-2"></span>Sarjanumeroiden paikallistaminen

Sarjanumero sijaitsee interaktiivisen SMART Board 480 -taulun kehyksen alareunassa oikealla. Katso lisätietoja Interaktiivisen SMART Board <sup>480</sup> -taulun käyttöohjeet [\(smarttech.com/kb/156693\)](http://www.smarttech.com/kb/156693).

Interaktiivisen SMART Board M600 -sarjan taulujen sarjanumero sijaitsee kehyksen oikeassa alakulmassa sekä interaktiivisen taulun takana. Katso lisätietoja interaktiivisen SMART Board M600 -sarjan taulun käyttöohjeista [\(smarttech.com/kb/170410\)](http://www.smarttech.com/kb/170410).

SMART V30 -projektorin sarjanumero sijaitsee projektorin päällä.

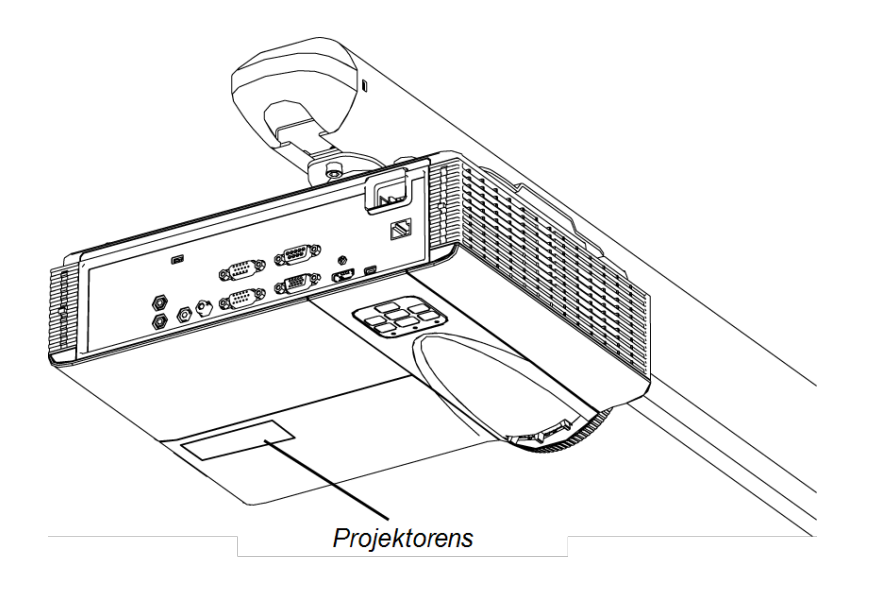

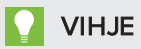

Projektorin sarjanumeron näet myös näyttövalikosta. Katso lisätietoja kohdasta Projektorin asetusten säätäminen sivulla 1. [Projektoriasetusten](#page-62-0) säätäminen sivulla 55

Muiden komponenttien ja lisävarusteiden sarjanumeroiden sijainnit, katso [smarttech.com/support](http://www.smarttech.com/support).

## <span id="page-42-0"></span>Interaktiivisen taulun ongelmien ratkaiseminen

Tässä osassa on tietoja interaktiivisen taulun ongelmien ratkaisusta.

Katso lisätietoja tämän osion käsittelemättömistä asioista interaktiivisen SMART Board <sup>480</sup> taulun käyttöohjeesta [\(smarttech.com/kb/156693\)](http://www.smarttech.com/kb/156693) tai interaktiivisen SMART Board M600 taulun käyttöohjeesta [\(smarttech.com/kb/170410](http://www.smarttech.com/kb/170410)).

## <span id="page-42-1"></span>Projisoidun kuvan säätäminen

- Jos projektoria ei ole asennettuna kiinteään paikkaan, voit korjata useita kuvaongelmia siirtämällä projektoria niin, että heijastettu kuva sopii täsmälleen interaktiiviselle pinnalle. Ihanteellisessa tilanteessa kuvan kunkin kulman tulee ulottua lähes interaktiivisen pinnan kulmaan.
- Suorita tarvittaessa lisävianmääritys SMART-tuen ohjeiden mukaan SMART Board diagnostiikalla.
- Lisätietoja projektorin vianmääritysvihjeistä, katso kohdassa Projektorin ongelmien ratkaiseminen sivulla 1. [Projektoriongelmien](#page-44-0) ratkaiseminen sivulla 37

### <span id="page-43-0"></span>Interaktiivisen taulun nollaaminen

Voit palauttaa interaktiivisen taulun asetukset kytkemällä sen virtajohdon irti ja kytkemällä johdon takaisin. Tämä toimenpide kytkee virran pois ja takaisin päälle, ja käynnistää kaikki interaktiivisen taulun komponentit.

## <span id="page-43-1"></span>Yhteysongelmien ratkaiseminen

- Tarkista, että projektorin USB-liitännän ruutuvalikkovalinta on asetettu oikealle videolähteelle.
- Tarkista, että USB-kaapeli on liitetty oikein tietokoneen toimivasta USB-liitännästä interaktiiviseen tauluun.

# <span id="page-43-2"></span>SMART V30 -projektorin tilan määrittäminen

Projektorin virta  $\mathbb U$ - ja huoltovalot  $\mathbf t$  sijaitseva  $\mathcal V$ t projektorin pohjassa.

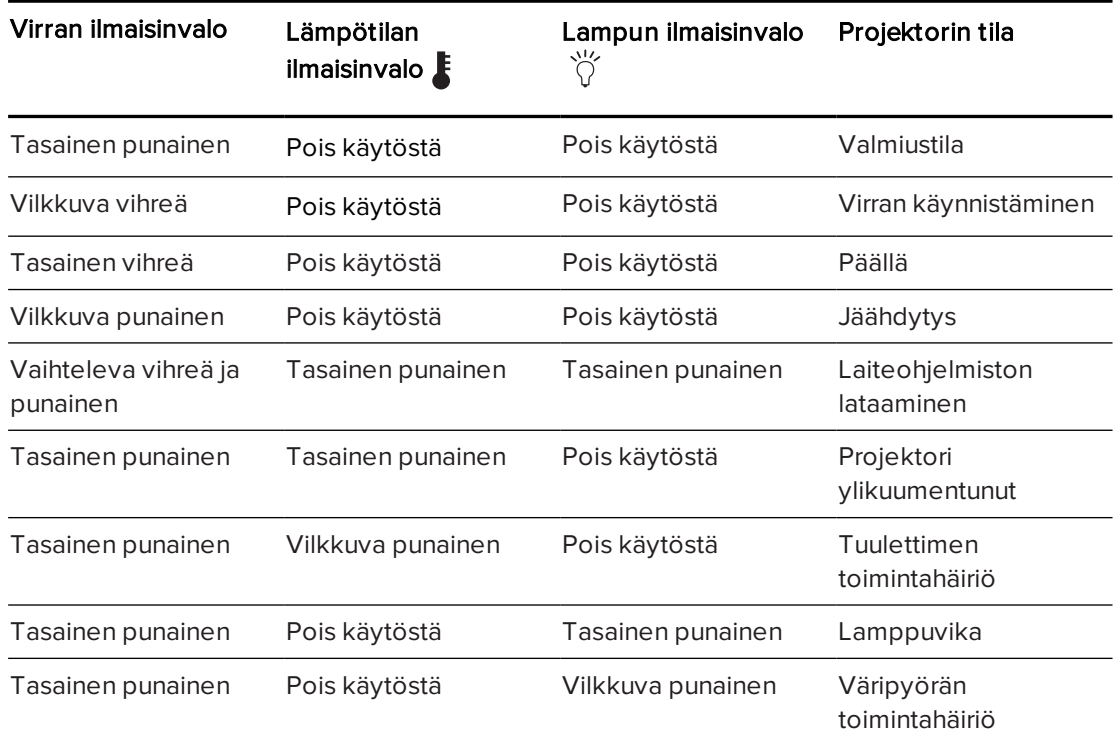

Määritä interaktiivisen taulujärjestelmän tila seuraavan taulukon avulla:

## <span id="page-44-0"></span>Projektoriongelmien ratkaiseminen

### <span id="page-44-1"></span>Projektorivirheiden ratkaiseminen

Järjestelmänvalvoja voi itse ratkaista tai tehdä vianetsinnän seuraavista projektorin virhetiloista ennen yhteyden ottamista SMART-tukeen. Projektorin alustavan vianetsinnän suorittaminen vähentää tukipuheluun kuluvaa aikaa.

#### <span id="page-44-2"></span>Projektori lakkaa vastaamasta komentoihin

Jos projektori lakkaa vastaamasta, suorita seuraava toimenpide.

#### Vastaamattoman projektorin uudelleen käynnistäminen

- 1. Aseta projektori valmiustilaan ja odota 30 minuuttia, että se jäähtyy.
- 2. Irrota virtajohto pistorasiasta ja odota vähintään 60 sekuntia.
- <span id="page-44-3"></span>3. Liitä virtakaapeli ja käynnistä projektori.

### Näkyviin tulee viesti "Projektori ylikuumentunut", "Tuuletinvirhe", "Lamppuvika" tai "Väripyörävirhe"

Jos viesti "Projektori ylikuumentunut", "Tuuletinvirhe" tai "Väripyörävirhe" tulee näkyviin käytön aikana ja projektori lopettaa kuvan projisoinnin, kyseessä on jokin seuraavista ongelmista:

- <sup>l</sup> Projektori on ylikuumentunut sisältä tukossa olevien tuuletusaukkojen vuoksi tai sisälämpötila on yli 55°C.
- Lämpötila on ylikuumentunut, mutta viestiä "Projektori ylikuumentunut" ei tule näkyviin.
- Lämpötila projektorin ulkopuolella on liian korkea.
- Yksi tuulettimista on vioittunut.
- Projektorissa on väripyöräongelma.

#### Virheviestin "Projektori ylikuumentunut", "Tuuletinvirhe" tai "Väripyörävirhe" korjaaminen

- 1. Aseta projektori valmiustilaan ja odota 30 minuuttia, että se jäähtyy.
- 2. Jos huone on kuuma, laske sen lämpötilaa, jos mahdollista.
- 3. Varmista, ettei mikään tuki projektorin ilmanottoa ja ilmanpoistoa.
- 4. Irrota virtajohto pistorasiasta ja odota vähintään 60 sekuntia.
- 5. Liitä virtakaapeli ja käynnistä projektori.
- 6. Säädä tuulettimen nopeutta huoltovalikossa.
- 7. Jos yllä mainitut ohjeet eivät ratkaise ongelmaa, aseta projektori valmiustilaan, irrota virtakaapeli ja ota yhteyttä valtuutettuun SMART-jälleenmyyjään [\(smarttech.com/where](http://www.smarttech.com/where)).

#### <span id="page-45-0"></span>Näkyviin tulee viesti "Lamppuvika"

Jos viesti "Lamppuvika" tulee näkyviin, syynä on jokin seuraavista:

- Lamppu on ylikuumentunut, todennäköisesti tukkeutuneiden ilma-aukkojen vuoksi.
- <sup>l</sup> Lamppu on saavuttanut käyttöikänsä pään.
- Projektorissa on sisäinen ongelma.

#### "Lamppuvika"-virheen korjaaminen

- 1. Käynnistä projektori uudelleen (katso Projektori lakkaa vastaamasta komentoihin). [Projektorivirheiden](#page-44-1) ratkaiseminen edellisellä sivulla
- 2. Tarkista jäljellä olevat lampputunnut ruutuvalikosta (katso Projektorin asetusten säätäminen sivulla 1). [Projektoriasetusten](#page-62-0) säätäminen sivulla 55

Jos lampussa on lähelle 6 500 käyttötuntia normaalitilassa tai lähelle 8 000 tuntia säästötilassa, sen käyttöaika on loppumassa.

- 3. Vaihda lamppu ohjeessa Projektorin lamppumoduulin irrottaminen ja vaihtaminen kuvatulla tavalla sivulla 1. Projektorin [lamppumoduulin](#page-34-0) irrottaminen ja vaihtaminen [sivulla 27](#page-34-0)
- 4. Jos lampun vahtaminen ei ratkaise ongelmaa, aseta projektori valmiustilaan, irrota virtakaapeli ja ota yhteyttä valtuutettuun SMART-jälleenmyyjään.

#### <span id="page-45-1"></span>Projektorin virtavalo on pois päältä

Jos projektorin virtavalo on pois päältä, aiheuttaja on yksi seuraavista ongelmista :

- Syynä voi olla virtakatkos tai virtapiikki.
- Virrankatkaisin tai turvakytkin on lauennut.
- <sup>l</sup> Projektoria ei ole liitetty virtalähteeseen.
- Projektorissa on sisäinen ongelma.

#### Palamattoman projektorin virtavalo-ongelman ratkaiseminen

- 1. Tarkista virtalähde ja varmista, että kaikki kaapelit on liitetty.
- 2. Varmista, että projektori on liitetty aktiiviseen virtalähteeseen.
- 3. Varmistaa, etteivät liittimen nastat ole katkenneet tai taipuneet.
- 4. Liitä virtakaapeli ja käynnistä projektori.
- 5. Jos yllä mainitut ohjeet eivät ratkaise ongelmaa, irrota virtakaapeli ja ota yhteyttä valtuutettuun SMART-jälleenmyyjään.

## <span id="page-46-0"></span>Kuvaongelmien ratkaiseminen

Korjaa yleiset kuvaongelmat suorittamalla seuraavat toimenpiteet:

- <sup>l</sup> Tarkista, että tietokone tai toinen videotulo on päällä ja asetettu näyttämään projektorin tukemaa tarkkuutta ja virkistystaajuutta (katso Videomuodon yhteensopivuus). Videomuoto [sivulla 61](#page-68-0)
- Varmista, että virtalähde on liitetty projektoriin.
- <sup>l</sup> Vaihda oikea videolähde painamalla projektorin näppäimistön tai kaukosäätimen Tulon valintapainiketta.

<span id="page-46-1"></span>Jos nämä eivät korjaa ongelmaa, katso seuraavista osista lisää vianmääritystietoja.

#### Signaalin menetys

Jos videolähteen signaalia ei havaita, se on projektorin tukemien videotilojen ulkopuolella tai signaali vaihtuu eri laitteeseen tai tuloon, projektori ei näytä lähdesignaalia, vaan sen asemesta näkyy SMARTlogo sinisellä taustalla.

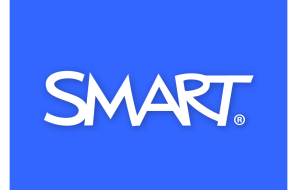

#### Signaalin katoamisongelmien ratkaisu

- 1. Odota kuvan synkronoitumista noin 45 sekuntia. Jotkut videosignaalit vaativat pitemmän synkronointiajan. Tulojen selaaminen taaksepäin haluttuun auttaa myös kuvan synkronoinnissa.
- 2. Jos kuva ei synkronoidu, tarkista projektorin kaapeliliitännät.
- 3. Varmista, että kuvasignaali on yhteensopiva projektorin kanssa (katso Videomuodon yhteensopivuus). Videomuoto [sivulla 61](#page-68-0)
- 4. Jos videoliitännässä tietokoneesta projektoriin on jatkojohtoja, kytkinrasioita, liitäntälevyjä tai muita laitteita, poista ne tilapäisesti, jotta varmistetaan, etteivät ne aiheuta videosignaalin menetystä.
- 5. Jos projektori ei edelleenkään näytä lähdesignaalia, ota yhteys valtuutettuun SMARTjälleenmyyjään ([smarttech.com/where\)](http://www.smarttech.com/where).

#### <span id="page-46-2"></span>Osittainen, vierivä tai väärin näkyvä kuva

### **N** HUOMAUTUS

Tämä toimenpide voi vaihdella Windows®-käyttöjärjestelmän tai Mac OS X käyttöjärjestelmän ja järjestelmän asetusten mukaan. Seuraavat toimenpiteet koskevat Windows 7 -käyttöjärjestelmiä ja Mac OS X 10.8 -käyttöjärjestelmää.

#### Osittaisen, vierivän ja väärin näkyvän kuvan korjaaminen Windows-tietokoneessa

- 1. Valitse Käynnistä > Ohjauspaneeli.
- 2. Napsauta Näytä, ja valitse sitten Säädä tarkkuus.
- 3. Varmista, että näyttötarkkuusasetus on XGA 1024×768.
- 4. Napsauta Lisäasetukset, ja napsauta sitten Näyttö -välilehteä .
- 5. Varmista, että näytön virkistystaajuus on 60 Hz.

#### Osittaisen, vierivän ja väärin näkyvän kuvan korjaaminen Mac-tietokoneessa

#### 1. Valitse Omena-valikko > Järjestelmän ominaisuudet.

Järjestelmän ominaisuudet -valintaruutu avautuu .

- 2. Napsauta Näytöt.
- 3. Varmista, että näyttötarkkuusasetus on XGA 1024×768.
- <span id="page-47-0"></span>4. Varmista, että näytön virkistystaajuus on 60 Hz.

#### Epävakaa tai välkkyvä kuva

Jos projektorin kuva on epävakaa tai välkkyy, tulolähteellä voi olla eri taajuus tai erilaiset jäljitysasetukset kuin projektorilla.

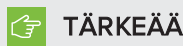

Kirjoita asetusarvot muistiin ennen mitään asetusten säätöjä seuraavassa toimenpiteessä.

#### Epävakaan tai välkehtivän kuvan korjaaminen

- 1. Tarkista tietokoneen näytönohjaimen näyttötila. Varmista, että se vastaa projektorin yhteensopivia signaalimuotoja Videomuoto [sivulla 61](#page-68-0). Katso lisätietoja tietokoneen käyttöoppaasta.
- 2. Määritä tietokoneen näytönohjaimen näyttötila yhteensopivaksi projektorin kanssa. Katso lisätietoja tietokoneen käyttöoppaasta.

#### <span id="page-48-0"></span>Jähmettynyt kuva

Jos projektorin kuva on jähmettynyt, suorita seuraava toimenpide.

#### Jähmettyneen kuvan korjaaminen

- 1. Varmista, että piilota näyttö -toiminto on pois.
- 2. Piilota tai näytä näyttö painamalla projektorin kaukosäätimen Piilota -painiketta.
- 3. Varmista, ettei lähdelaite, esim. DVD-soitin tai tietokone, ole toimintahäiriössä.
- 4. Aseta projektori valmiustilaan ja odota 30 minuuttia, että se jäähtyy.
- 5. Irrota virtajohto pistorasiasta ja odota vähintään 60 sekuntia.
- 6. Liitä virtakaapeli ja käynnistä projektori.
- 7. Jos edellä mainitut ohjeet eivät ratkaise ongelmaa, ota yhteyttä valtuutettuun SMARTjälleenmyyjään ([smarttech.com/where\)](http://www.smarttech.com/where).

#### <span id="page-48-1"></span>Liitetyn kannettavan tietokoneen kuvaa ei projisoida

Kannettavan tietokoneen asetukset voivat häiritä projektorin toimintoja.

Eräät kannettavat tietokoneet eivät sulje näyttöjään, kun liität toissijaisen näytön. Katso tietokoneen käyttöoppaasta lisätietoja tietokoneen näytön uudellenaktivoinnista.

#### <span id="page-48-2"></span>Kohdistamaton projisoitu kuva

Kohdistusvirheitä tapahtuu, kun projisoitu kuva ei ole kohtisuorassa näyttöön. Kohdistusvirheitä voi tapahtua, kun asennat interaktiivisen taulujärjestelmän epätasaiselle pinnalle tai seinälle, jossa on esteitä tai jos siirrät projektoria liian kauas interaktiivisen taulun pystysuuntaisesta keskikohdasta.

Katso interaktiivisten SMART Board 480iv2 ja M680Viv2 -taulujärjestelmien asennusohjeista [\(smarttech.com/kb/170779](http://www.smarttech.com/kb/170779)) ohjeet, joilla estetään useimmat kuvankohdistusongelmat.

Projektorin kuva voi muuttua kohdistumattomaksi, jos projektoria siirretään usein tai asennetaan ympäristöön, jossa se altistuu tärinälle, kuten painavan oven viereen. Noudata näitä varotoimia estääksesi kuvaa muuttumasta kohdistamattomaksi:

- <sup>l</sup> Varmista, että asennusseinä on kohtisuora ja tasainen eikä liiku tai tärise liikaa.
- <sup>l</sup> Varmista, että projektorin seinäkiinnikkeiden takana ole esteitä, ja että kiinnike on kiinnitetty tukevasti seinään asennusohjeiden mukaisesti.
- <sup>l</sup> Varmista, että kaksi ruuvia projektorin nivelliitoksen päällä ovat kireällä.
- <sup>l</sup> Varmista, että kaksi projektorin puomin ruuvia ovat kireällä.

# <span id="page-49-0"></span>Ääniongelmien ratkaiseminen

Projektorissa on integroidut kaiuttimet ja voit liittää ulkoisen audiojärjestelmän projektorin liitäntäpaneelissa audiolähtöliitäntään, esimerkiksi SMART SBA-L -projektioaudiojärjestelmään [\(smarttech.com\kb\142552\)](https://smarttech.com/kb/142552)

Jos ulkoisesta audiojärjestelmästä ei tule ääntä, suorita seuraava toimenpide.

## HUOMAUTUS

Tietokone on ehkä määritettävä suodattamaan ääni HDMI:n kautta, jos määritystä ei tehdä automaattisesti.

Korjaa ääniongelmat suorittamalla seuraavat toimenpiteet:

- <sup>l</sup> Jos käytät ulkoisia lisäkaiuttimia, varmista, että kaiuttimet tai audiojärjestelmän kaapelit on liitetty oikein projektorin liitäntäpaneelin audiolähtöliitäntään.
- <sup>l</sup> Varmista, että tietokoneen videokaapeli on liitetty projektorin vastaavaan videoliitäntään.
- <sup>l</sup> Jos käytät VGA-kaapelia, varmista, että analoginen äänikaapeli tietokoneen äänilähdöstä on liitetty projektorin VGA-äänitulon liitäntään.
- **· Paina kaukosäätimen kaukosäätimen Mykistä** -painiketta ja jos Äänen mykistys on käytössä, kytke se pois käytöstä.
- <sup>l</sup> Käytä projektorin kaukosäädintä ja varmista, ettei äänenvoimakkuuden asetus ole alimmassa asetuksessa.
- <sup>l</sup> Jos käytät ulkoista äänijärjestelmää, varmista että kaiutin tai äänijärjestelmä on päällä ja äänenvoimakkuus on kytketty kuuluviin.
- <sup>l</sup> Tarkista, että videolähdelaite, esimerkiksi tietokone tai videolaite, ei ole toimintahäiriössä. Varmista, että äänilähtö on päällä ja ettei äänenvoimakkuuden asetus ole alimmassa asetuksessa.

## **N** HUOMAUTUS

Lähdetulon video on näytettävä, jotta sen ääni voidaan toistaa liitetyistä kaiuttimista tai äänijärjestelmästä.

- <sup>l</sup> Varmista, että oikea äänilähtöjärjestelmä on valittu tietokoneen ääniasetuksissa.
- Jos tietokoneen videosignaali on liitetty HDMI-kaapelilla, varmista että tietokoneen äänilähtö on myös liitetty samalla HDMI-kaapelilla. Jos tietokoneen videosignaali on liitetty VGA-kaapelilla, varmista että tietokoneen äänilähtö on määritetty käyttämään analogista audiokaapeliaan, joka on liitetty tietokoneen ja projektorin välille.

### HUOMAUTUS

Jos projektorissa käytetään HDMI-videotuloa, älä käytä DVI–HDMI-sovittimia, sillä ne eivät siirrä ääntä DVI-lähteestä projektorin HDMI-tuloon.

• Jos edellä mainitut ohjeet eivät ratkaise ongelmaa, ota yhteyttä valtuutettuun SMARTjälleenmyyjään ([smarttech.com/where\)](http://www.smarttech.com/where).

## <span id="page-50-0"></span>Verkkoyhteysongelmien ratkaiseminen

Jos käytössä ei ole verkkoa, tee järjestelmän vianetsintä seuraavasti.

#### Verkkoyhteysongelmien ratkaiseminen

- 1. Varmista, että verkkokaapeli on liitetty oikein projektorin liitäntäpaneelin RJ45-liitäntään.
- 2. Aktivoi projektorin verkko-ominaisuudet käyttämällä "network=on" RS-232-komentoa (katso Projektorin ohjelmointikomennot) tai ota käyttöön LAN-asetus (katso Projektorin asetusten säätäminen sivulla 1). Projektorin [ohjelmointikomennot](#page-60-0) [sivulla 53](#page-60-0)[Projektoriasetusten](#page-62-0) säätäminen sivulla 55Projektorin verkkotoiminto ei toimi, jollet suorita jotain näistä tehtävistä.
- 3. Paina Valikko-painiketta ja valitse sitten Verkkoasetukset-valikko ja tarkista IP-osoite. Katso kohdasta Projektorin asetusten määrittäminen sivulla 1, jossa kuvaus IPosoitekentästä. [Projektoriasetusten](#page-62-0) säätäminen sivulla 55 Näppäile IP-osoite selaimeen tai SNMP-agenttiin.
- 4. Jos verkkoyhteys ei vieläkään toimi, ota yhteys verkon järjestelmänvalvojaan. Jos järjestelmänvalvoja ei pysty korjaamaan ongelmaa, ota yhteys valtuutettuun SMARTjälleenmyyjään ([smarttech.com/where\)](http://www.smarttech.com/where).

## <span id="page-50-1"></span>Salasanan nollaaminen

Jos unohdat projektorin salasanan, voit nollata sen suorittamalla tehdasasetusten palautuksen. Katso projektorin nollaaminen sivulla 1. Projektorin nollaaminen [seuraavalla](#page-51-0) sivulla

## <span id="page-51-0"></span>Projektorin nollaaminen

Jossain vaiheessa vianetsintää projektorin palautukset on ehkä palautettava.

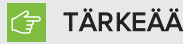

Tämä toiminto on peruuttamaton.

#### Projektorin kaikkien asetusten palauttaminen

- 1. Paina kaukosäätimen avulla Valikko -painiketta.
- 2. Vieritä Asetuksiinja paina kaukosäätimen Enter-näppäintä.
- 3. Vieritä kohtaan Nollaaja paina sitten Enter.

Vahvistusikkuna avautuu näkyville.

- 4. Vieritä kohtaan Kyllä ja paina Enter.
- <span id="page-51-1"></span>5. Projektorin asetukset nollataan.

## Interaktiivisen taulujärjestelmän kuljettaminen

Tallenna interaktiivisen taulujärjestelmän alkuperäinen pakkaus, jotta voit käyttää sitä tarvittaessa interaktiivisen taulun kuljettamiseen. Pakkaa laite tarvittaessa kokonaan alkuperäiseen pakkausmateriaaliin. Tämä pakkaus on suunniteltu antamaan optimaalinen iskun ja tärinän suojaus. Jos alkuperäistä pakkausta ei enää ole, osta samanlainen pakkaus suoraan valtuutetulta SMART-jälleenmyyjältä ([smarttech.com/where\)](http://www.smarttech.com/where).

Jos haluat käyttää omia pakkausmateriaaleja, varmista että ne suojaavat laitetta riittävästi. Varmista, että projektorin linssi ja peili on suojattu fyysiseltä kosketukselta ja puristukselta, jotka voivat vahingoittaa projektorin optiikkaa. Lähetä interaktiivinen taulu pystyasennossa, jotta kuljetusliikkeet eivät sijoita painavia esineitä sen päälle.

# <span id="page-52-2"></span>Liite A Järjestelmän etähallinta verkkoliitännän kautta

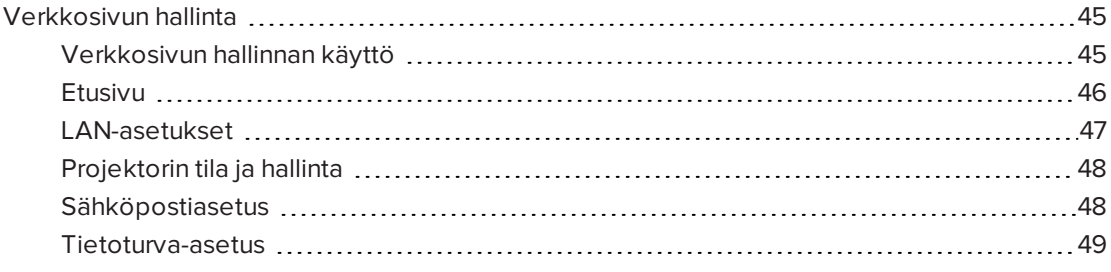

Tämä luku sisältää tiedot miten ohjaat interaktiivisen SMART Board -taulujärjestelmän asetuksia etäasetuksilla verkkoliitännän kautta.

## <span id="page-52-0"></span>Verkkosivun hallinta

Voit käyttää lisäasetustoimintoja projektorin verkkosivustossa. Verkkosivuston avulla voit hallita projektoria etäsijainnista intranetiin yhdistetyllä tietokoneella.

### **N** HUOMAUTUS

Jotta voit avata verkkosivuston, selaimen on tuettava JavaScript-ominaisuutta. Yleisimmin käytetyt selaimet, kuten Internet Explorer® , Chrome™ ja Firefox®, tukevat JavaScriptominaisuutta.

#### <span id="page-52-1"></span>Verkkosivun hallinnan käyttö

Ennen kuin voit avata verkkosivun, liitä projektori verkkoon ja ota käyttöön projektorin verkkotoiminnot projektorin valikosta. IP-osoite avautuu näytölle.

### **N** HUOMAUTUS

Voit tarkistaa IP-osoitteen avaamalla projektorin LAN-asetusten valikkosivun (katso projektorin asetukset sivulla ). [Projektoriasetusten](#page-62-0) säätäminen sivulla 55

#### Hallinnan verkkosivuston käyttäminen

- 1. Käynnistä internet-selain.
- 2. Kirjoita IP-osoite osoitekenttään, ja paina Enter-painiketta.

SMART V30 -projektorin asetukset -valikko avautuu .

- 3. Avaa jokaisen sivun asetukset valitsemalla vasemman ikkunan valikkovaihtoehdoista.
- 4. Valitse asetukset tai kirjoita ne tietokoneen näppäimistöllä ja paina sitten Lähetä tai toista toimintopainiketta aina jokaisen asetusmuutoksen jälkeen.

### <span id="page-53-0"></span>Etusivu

Etusivun valikossa on projektorin perustiedot ja sieltä voit valita näyttöruudun kielen.

## HUOMAUTUS

Voit tarkastaa Projektorin tietovalikon sivulta projektorin perustiedot, mutta et voi muuttaa niitä (paitsi kuvaruutunäytön kielen).

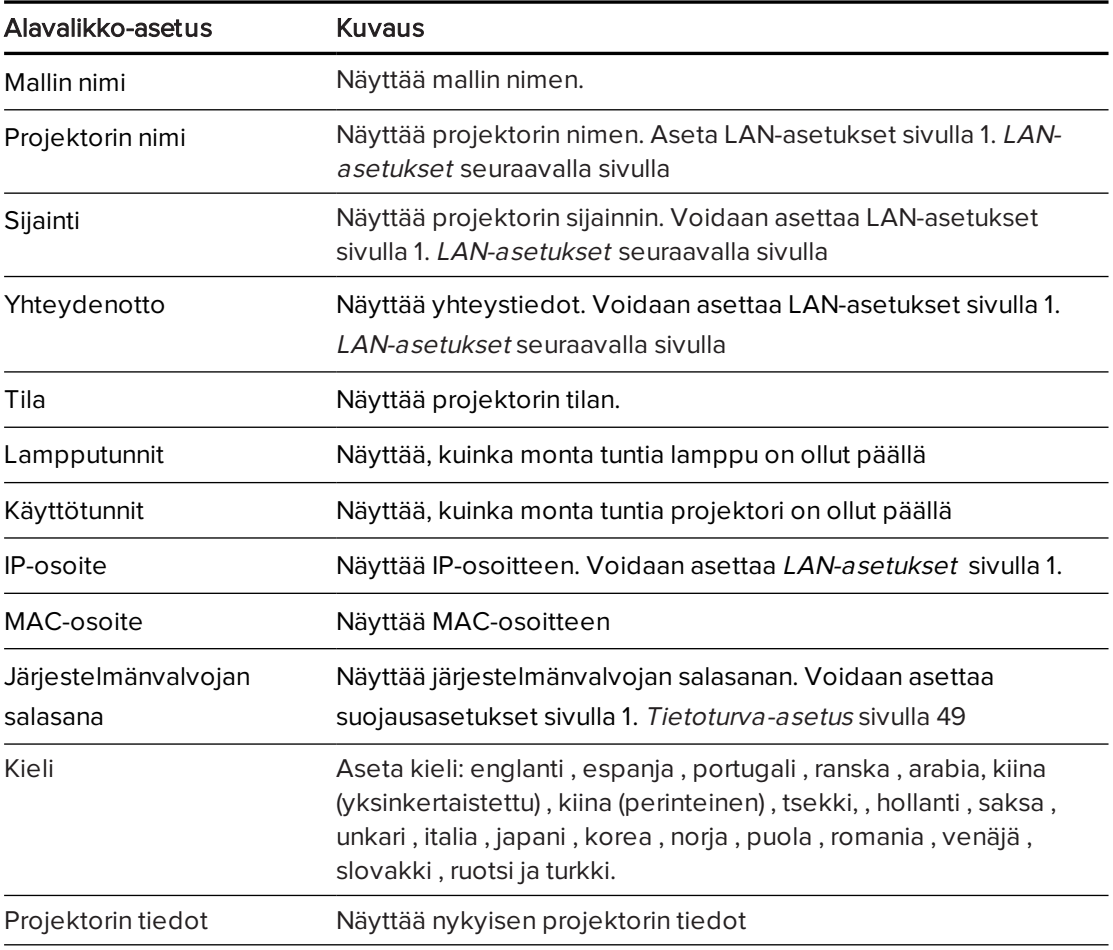

## <span id="page-54-0"></span>LAN-asetukset

Tässä valikossa voit ottaa käyttöön tai poistaa käytöstä DHCP:n (Dynamic Host Control Protocol) ja asettaa verkkokohtaiset osoitteet ja nimet, kun DHCP ei ole käytössä. Voit myös muuttaa projektorin nimeä, sijaintia ja yhteystietoja.

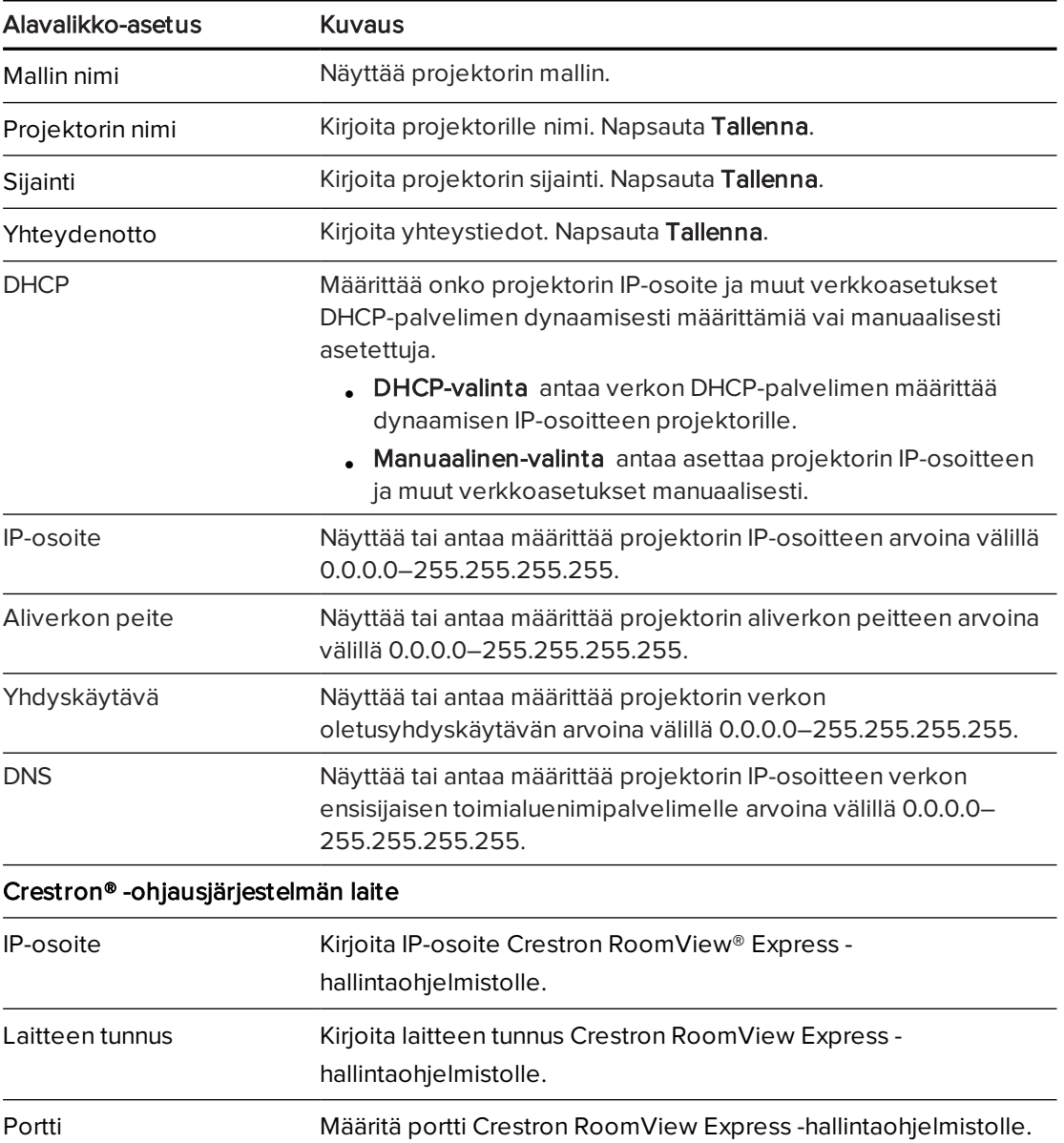

## <span id="page-55-0"></span>Projektorin tila ja hallinta

Tämä valikko antaa mahdollisuuden asettaa projektorin tilan, kuvan asetukset ja ääniasetukset.

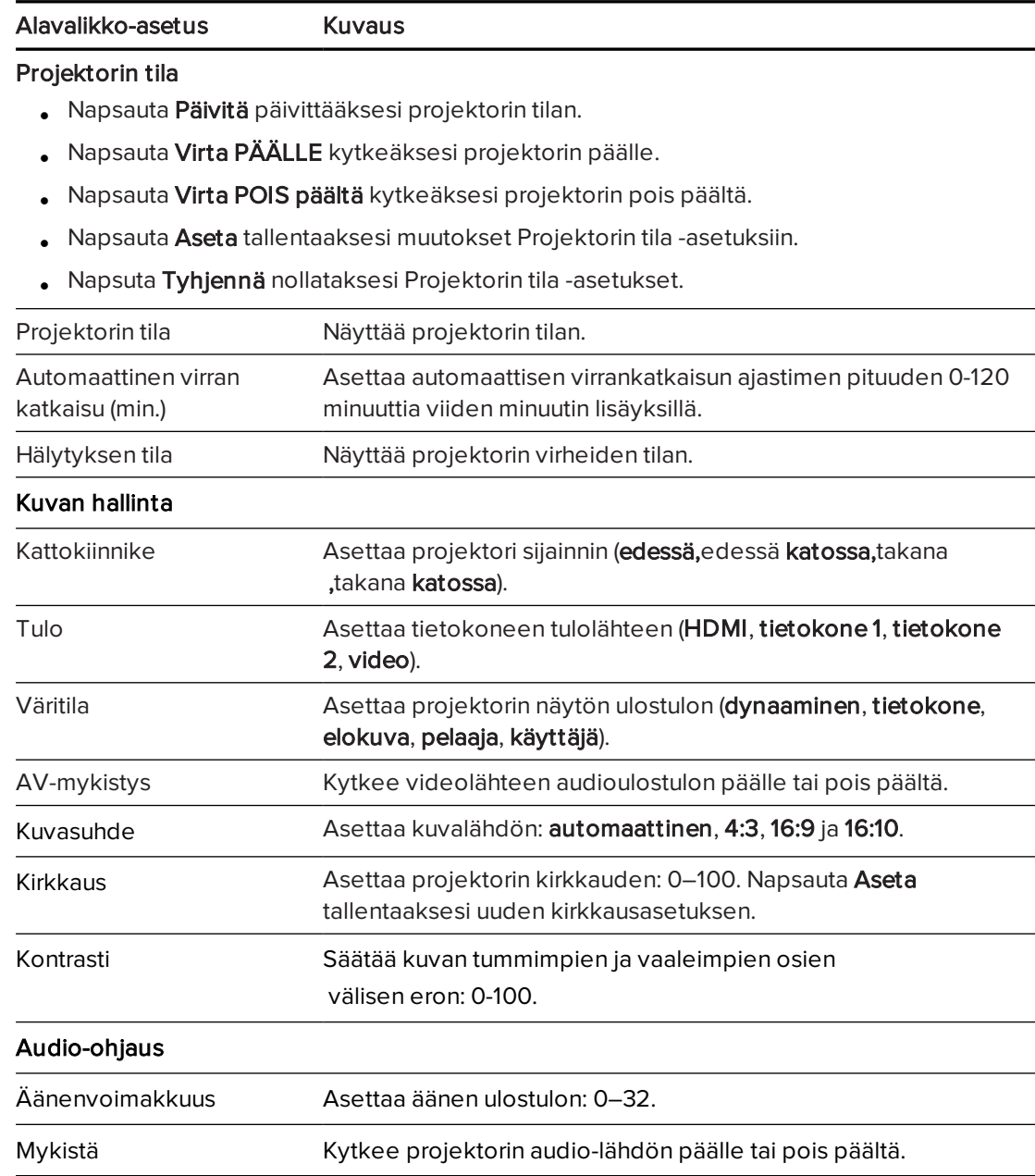

## <span id="page-55-1"></span>Sähköpostiasetus

Tämän valikon avulla voit lähettää sähköpostiviestin, jos ilmenee projektorin lamppuun, lampun käyttöikään tai projektorin lämpötilaan liittyvä virhe.

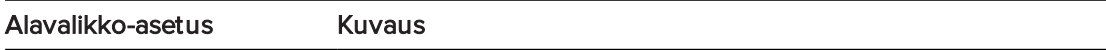

### Sähköpostihälytys

<sup>l</sup> Napsauta Sähköpostin hälytyksen testi, kun olet kirjoittanut sähköpostiosoitteen Vastaanottaja-kenttään.

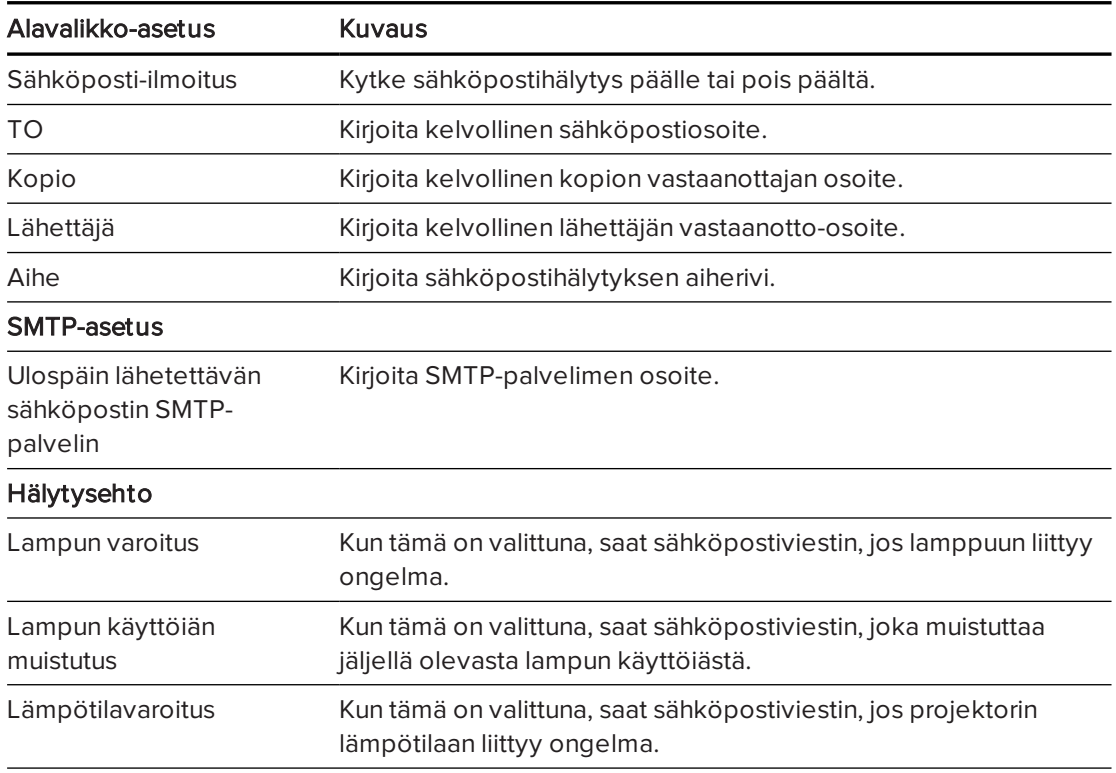

## <span id="page-56-0"></span>Tietoturva-asetus

Valikon avulla voidaan asettaa salasana ja ottaa se käyttöön.

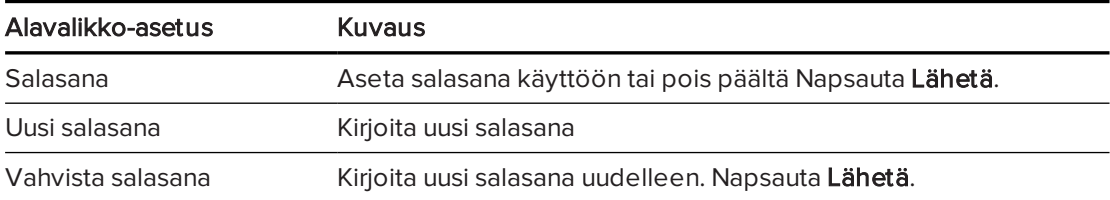

# Liite B Järjestelmän etähallinta RS-232sarjaliitännän kautta

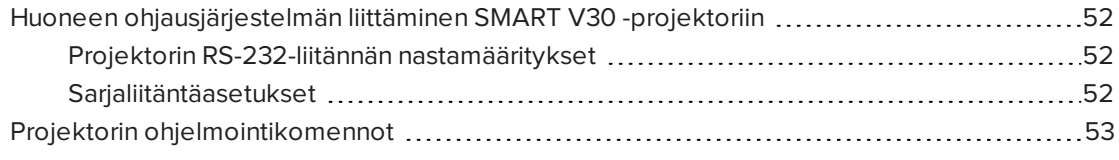

Tämä liite sisältää tiedot siitä miten asetat tietokoneen tai huoneohjausjärjestelmän etäohjaamaan interaktiivisen SMART Board -taulun asetuksia RS232-sarjaportin kautta.

# <span id="page-59-0"></span>Huoneen ohjausjärjestelmän liittäminen SMART V30 -projektoriin

Liittämällä tietokoneen tai huoneen ohjausjärjestelmän SMART V30 -projektorin RS-232 sarjaliitäntään voit valita videotulot, käynnistää tai sammuttaa interaktiivisen taulujärjestelmän ja hakea tietoja, kuten projektorin käytetyt lampputunnit, nykyiset asetukset ja verkko-osoitteet.

## <span id="page-59-1"></span>Projektorin RS-232-liitännän nastamääritykset

Seuraavassa taulukossa esitetään nastamääritykset SMART V30 -projektorille. Tämä määritys noudattaa kolmijohtimista liitäntää niin, että suoraan-läpi uroksesta naaraaseen RS-232 sarjakaapeli liitetään projektorin sarjaliittymään seuraavassa järjestyksessä:

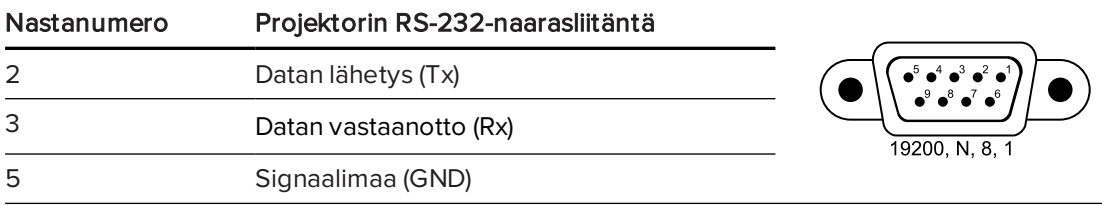

## <span id="page-59-2"></span>Sarjaliitäntäasetukset

Tietokoneen laite- tai huoneohjausjärjestelmä on määritettävä vastaamaan näitä sarjatiedonsiirtoasetuksia, jotta voit käyttää projektorin ohjausporttia.

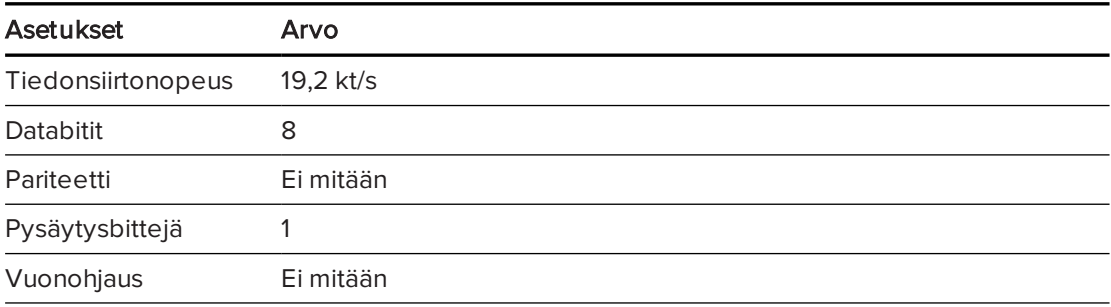

## HUOMAUTUKSET

- **·** Asynkroninen tila on projektorissa oletuksena pois käytöstä.
- <sup>l</sup> Kaikkien komentojen tulee olla ASCII-muodossa. Päätä kaikki komennot rivinvaihdolla.
- <sup>l</sup> Kaikki vastaukset projektorista päätetään komentokehotteella. Odota, kunnes saat komentokehotteen, joka ilmaisee järjestelmän olevan valmis toiseen komentoon, ennen kuin jatkat.
- **·** Projektorin huoneen ohjaustoiminto on aina päällä.

#### Tietokoneen sarjaliitännän määrittäminen

- 1. Käynnistä tietokone ja käynnistä sitten sarjaliittymäohjelma tai Terminal emulation ohjelma.
- 2. Liitä tietokone sarjaliikennekaapeliin, jonka liitit aiemmin projektoriin.
- 3. Määritä sarjaliittymäasetukset käyttämällä edellisen osan taulukon arvoja ja paina sitten ENTER-painiketta.

> -merkki tulee näkyviin komentokehotteena.

### **HUOMAUTUS**

Jos viestiä ei tule näkyviin tai virheviesti tulee näkyviin, sarjaliitännän määritys ei ole oikea. Toista vaihe 3.

4. Näppäile komentoja asetusten määrittämiseksi.

## **N** HUOMAUTUKSET

- ∘ Katso käytettävien komentojen luettelo näppäilemällä ? ja paina sitten Enter.
- <sup>o</sup> Jos käytät Terminal emulation -ohjelmaa, käynnistä ohjelman paikallinen echoasetus nähdäksesi merkit niitä kirjoittaessasi.

## <span id="page-60-0"></span>Projektorin ohjelmointikomennot

Tässä osassa käsitellään projektorin ohjelmointikomennot ja vastaukset. Et voi kirjoittaa ohjelmointikomentoja, kun projektoriin kytketään virtaa tai se jäähtyy.

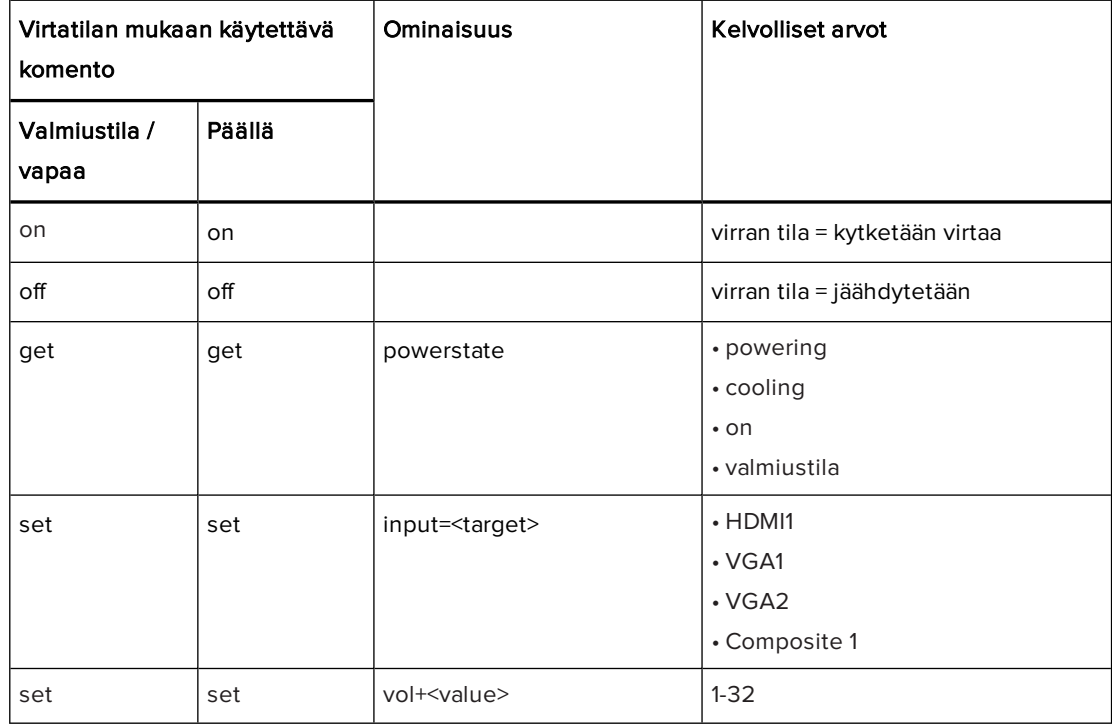

#### LIITE B JÄRJESTELMÄN ETÄHALLINTA RS-232-SARJALIITÄNNÄN KAUTTA

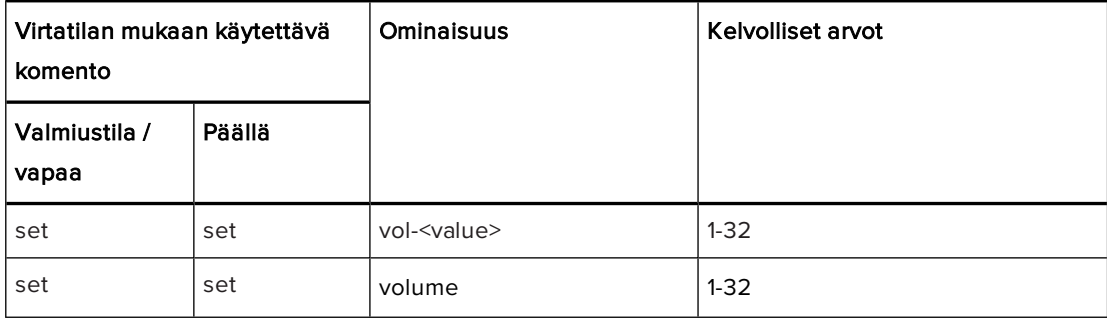

# <span id="page-62-0"></span>Liite C Projektoriasetusten säätäminen

Kaukosäätimen Valikko-painikkeella voi siirtyä kuvaruutunäyttöön säätämään projektoriasetuksia.

## **G**TÄRKEÄÄ

Säilytä kaukosäädintä huolellisesti, koska muulla tavoin valikkovaihtoehtoja ei voi käyttää.

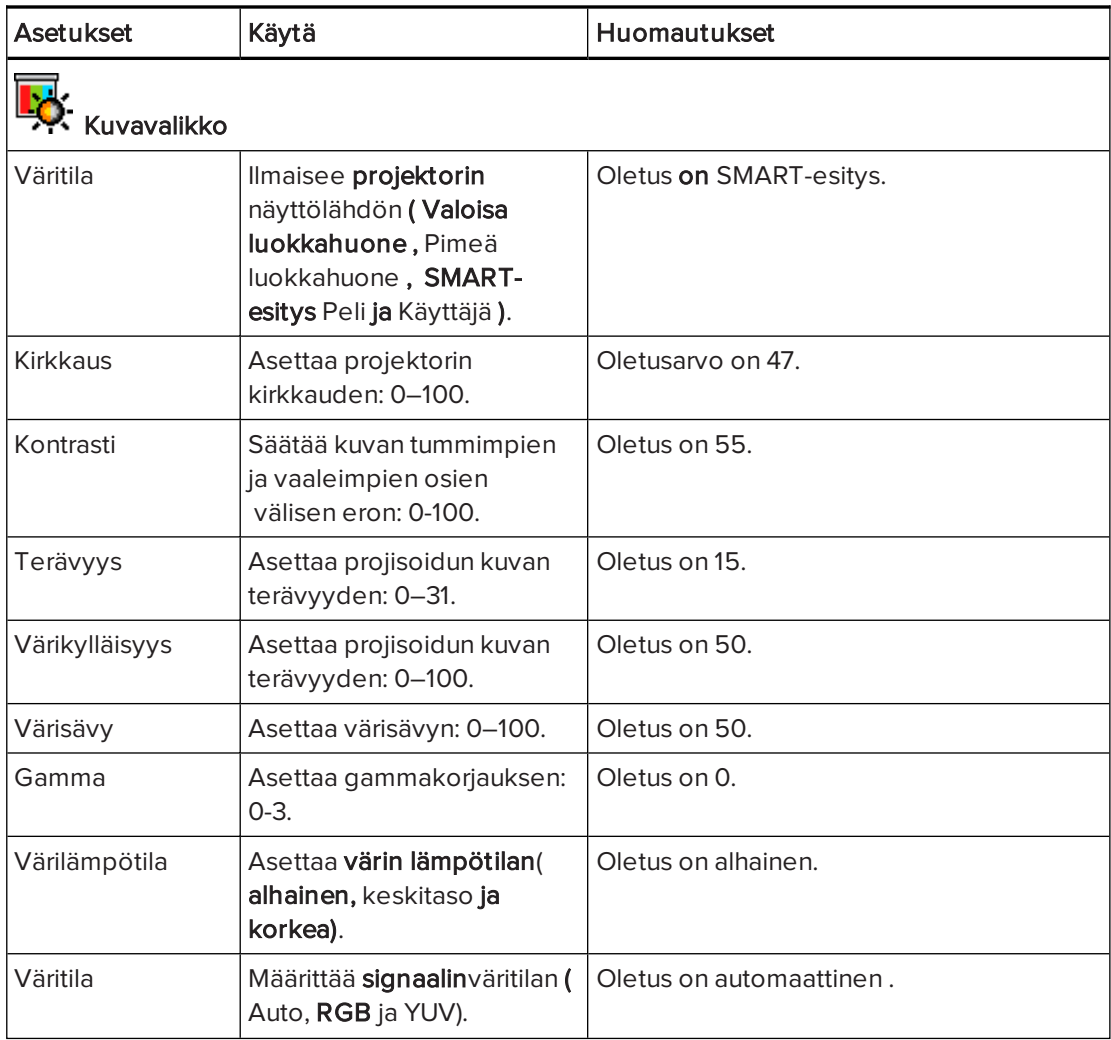

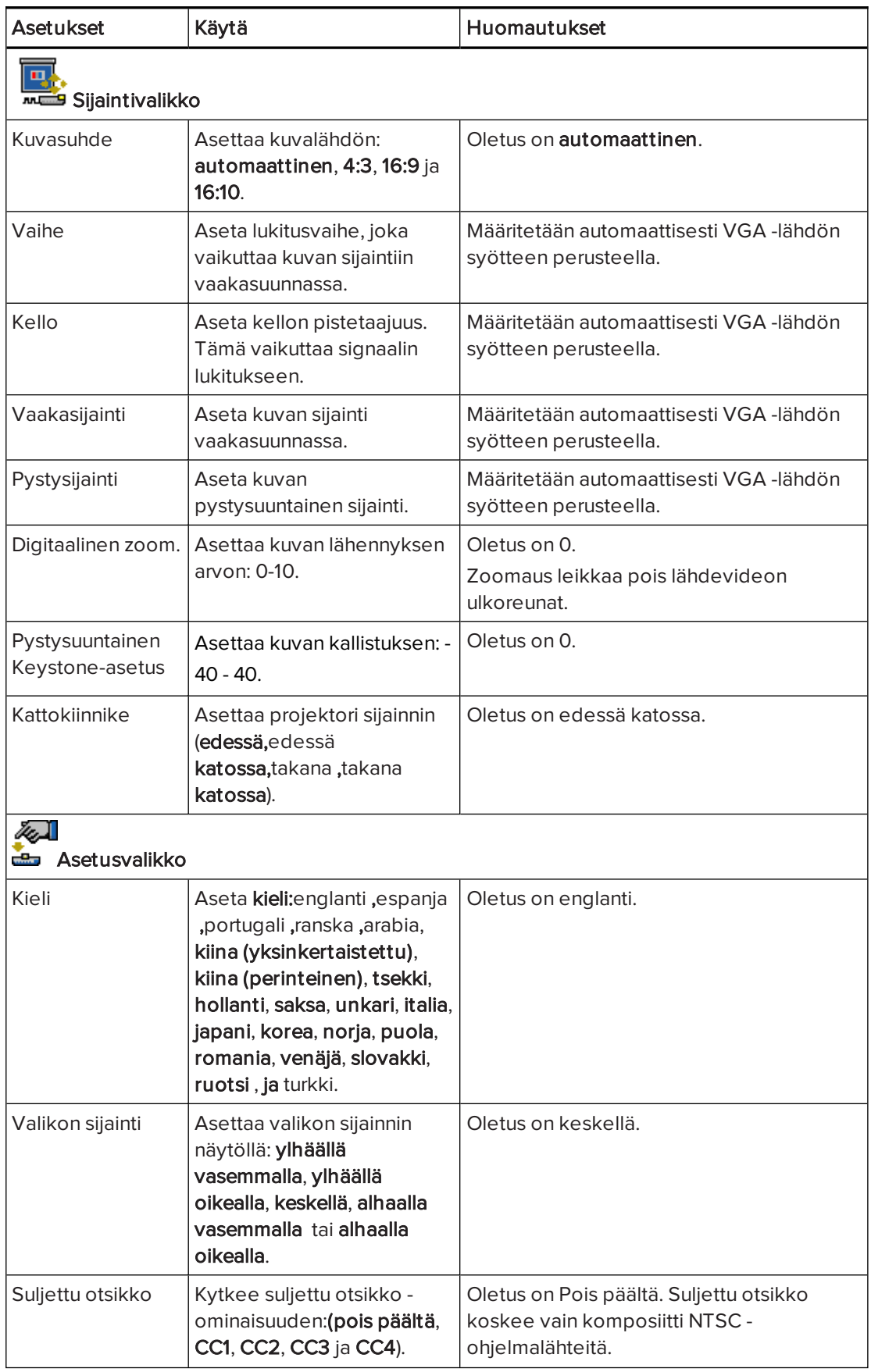

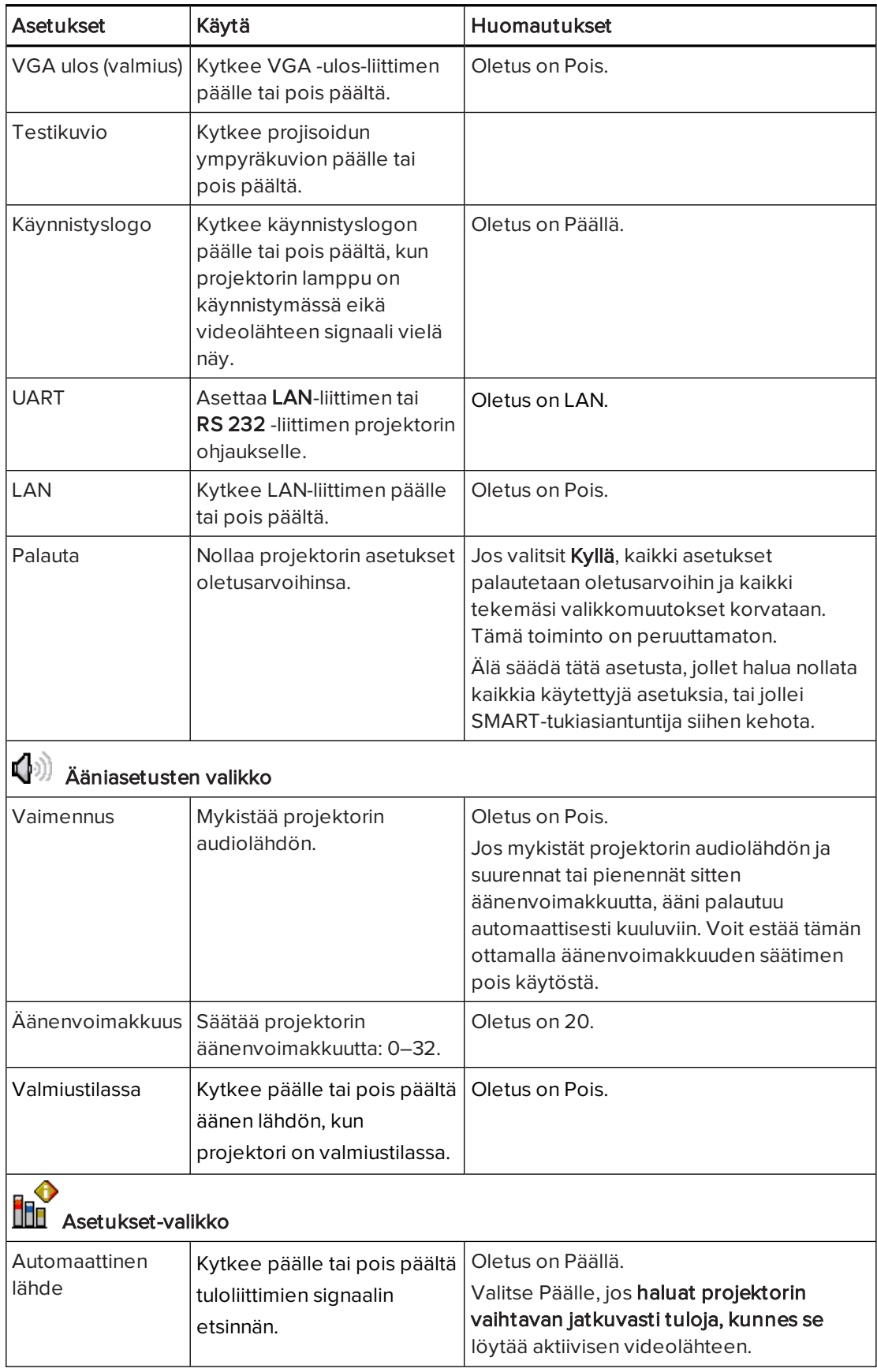

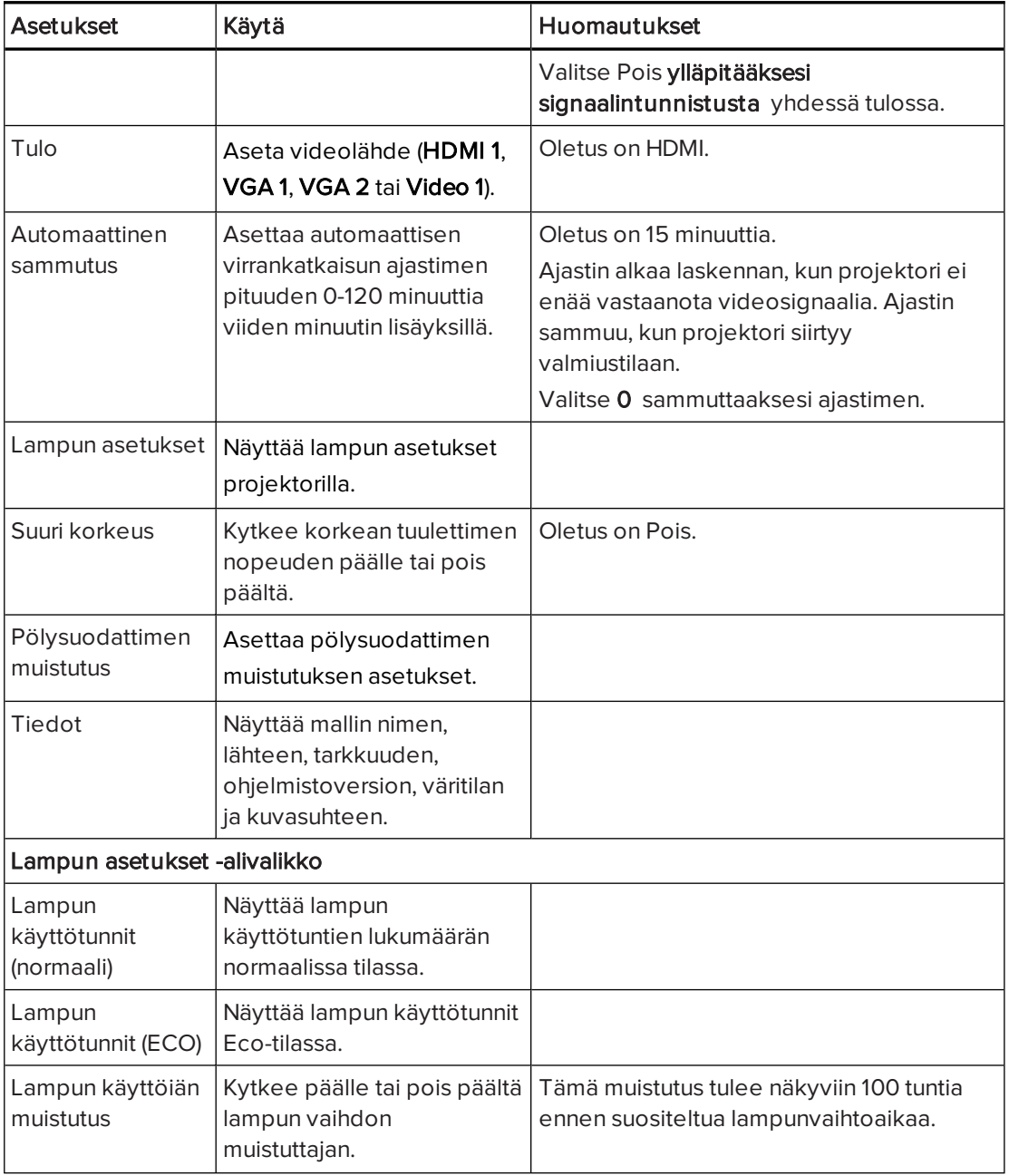

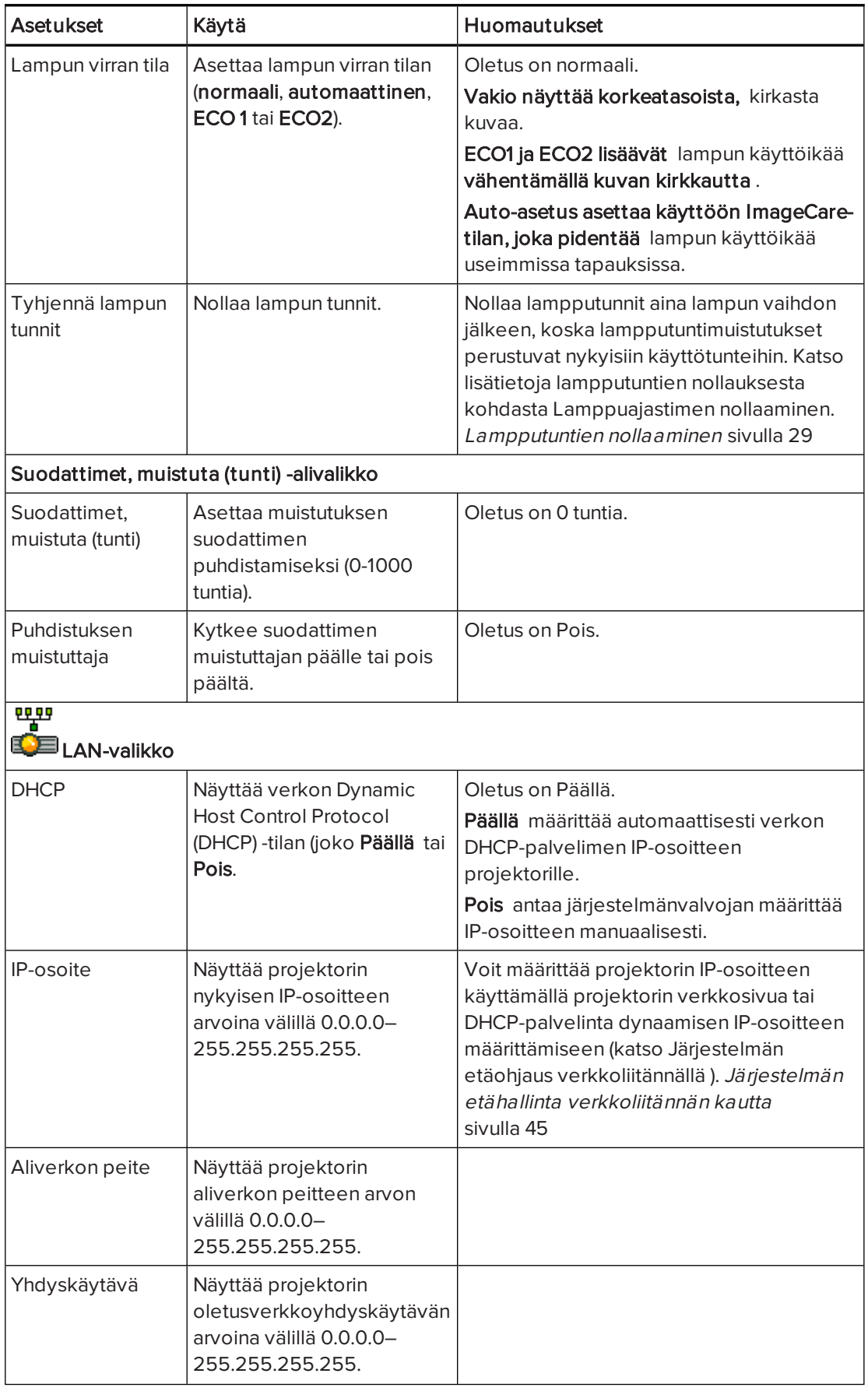

#### LIITE C PROJEKTORIASETUSTEN SÄÄTÄMINEN

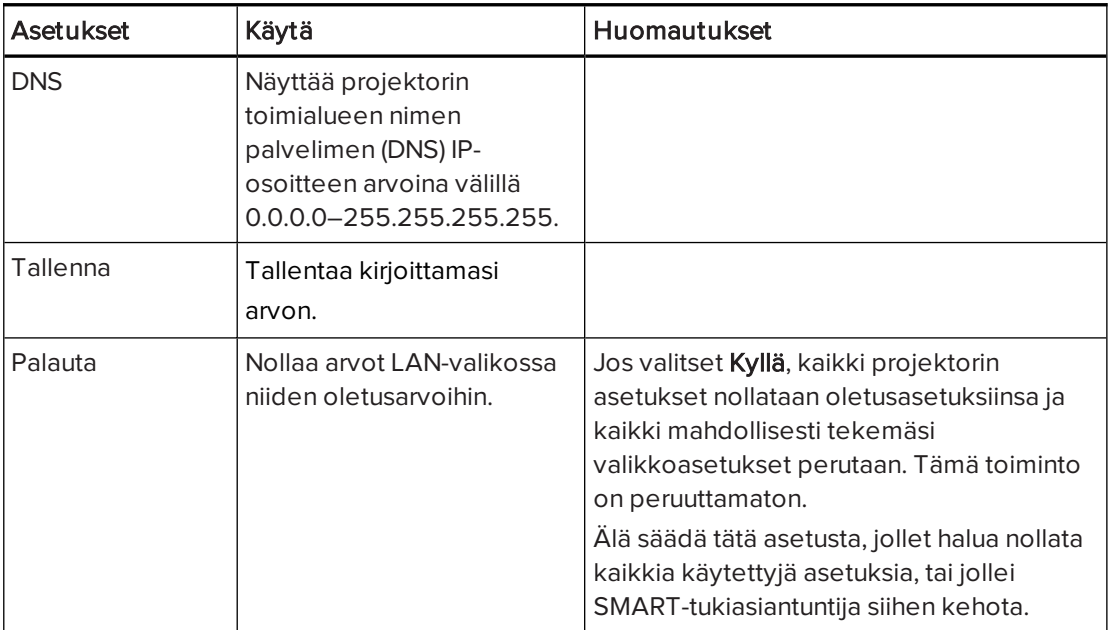

## Liite D Muiden laitteiden integroiminen

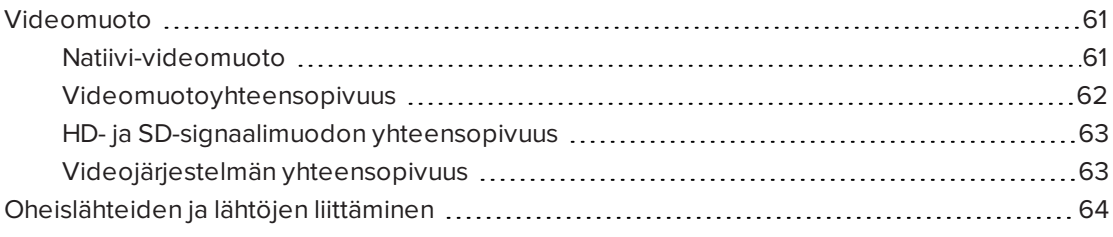

Tämä liite antaa tietoja interaktiivisen SMART Board -taulujärjestelmän integroimisesta oheislaitteiden kanssa.

## <span id="page-68-0"></span>Videomuoto

Projektorissa on natiivi videomuoto ja erilaisia videomuotojen yhteensopivuustiloja. Voit muuttaa kuvien ulkonäköä tiettyihin muotoihin tai yhteensopivuustiloihin.

## <span id="page-68-1"></span>Natiivi-videomuoto

Seuraavassa taulukossa on lueteltu projektorin VESA RGB -natiivivideomuoto ja digitaalinen HDMI-videomuoto.

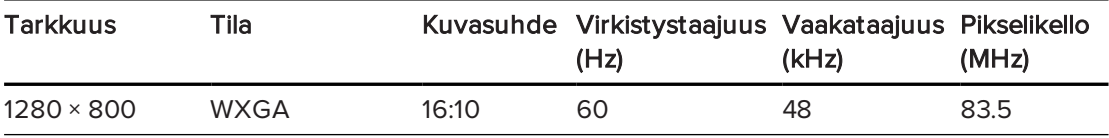

## <span id="page-69-0"></span>Videomuotoyhteensopivuus

Seuraavissa taulukoissa luetellaan [Projektoriasetusten](#page-62-0) säätäminen sivulla 55on kuvattu kohdassa Projektoriasetusten säätäminen, sivulla 1.

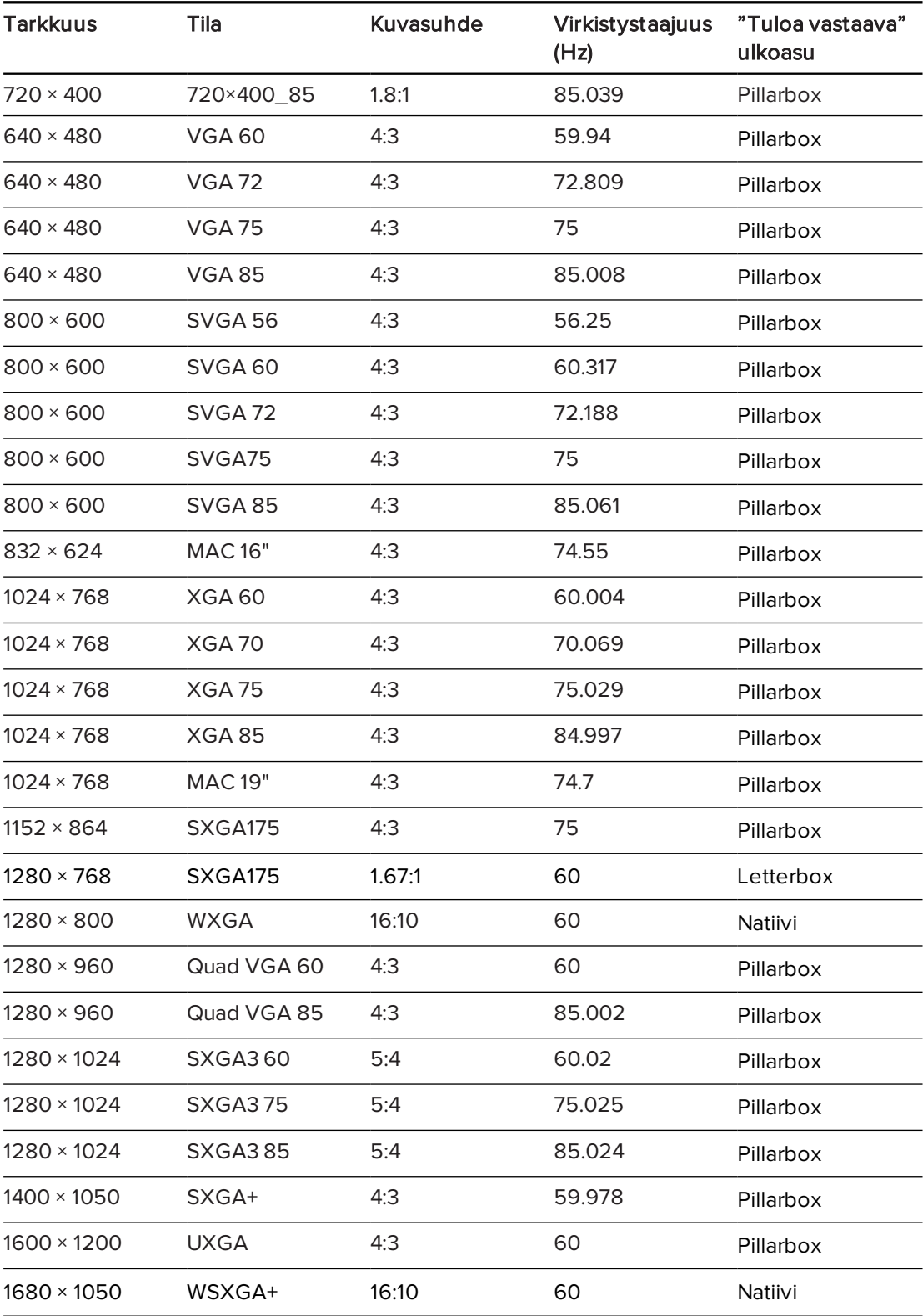

#### LIITE D MUIDEN LAITTEIDEN INTEGROIMINEN

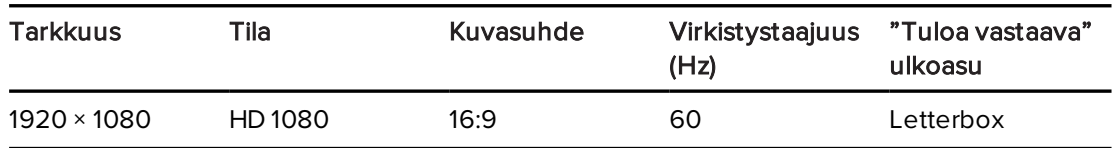

## <span id="page-70-0"></span>HD- ja SD-signaalimuodon yhteensopivuus

Seuraavissa taulukoissa luetellaan projektorin korkean tarkkuuden ja vakiotarkkuuden mukaiset signaaliyhteensopivuudet. Voit säätää näitä tarkkuuksia käyttämällä kuvasuhdekomentoja, jotka on kuvattu kohdassa Projektorin asetusten säätäminen sivulla 1.

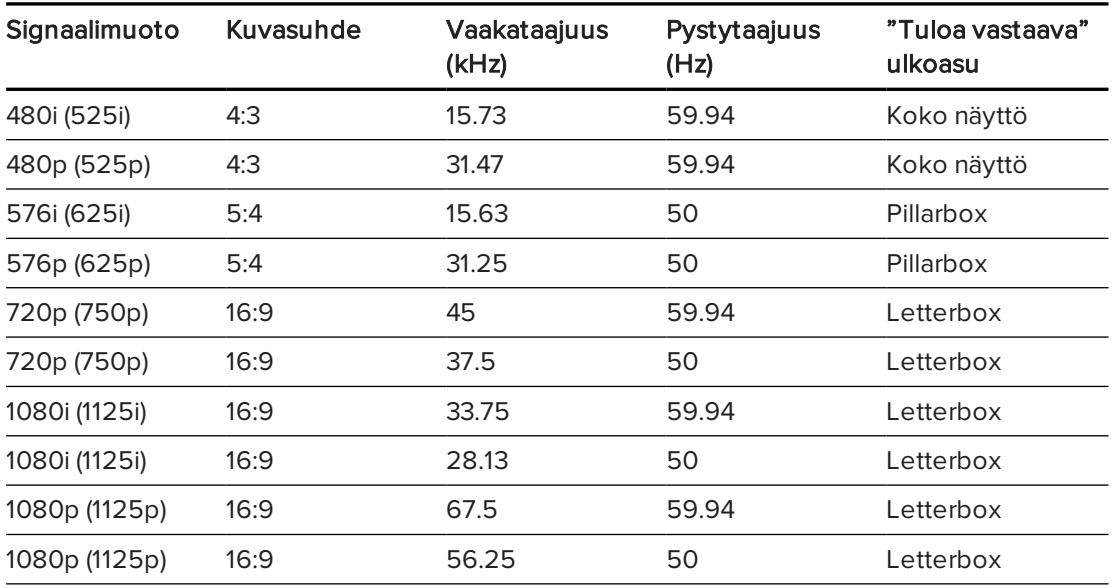

#### $|\nabla|$ HUOMAUTUS

Projektori on HD-valmis. Sen natiivitarkkuus tukee 720p lähdesisällön pikselitarkkaa näyttöä. Koska projektori pakkaa 1080p lähdesisällön sopimaan projektorin natiivitarkkuuteen, se ei tue pikselitarkkaa 1080p lähdesisällön näyttöä.

## <span id="page-70-1"></span>Videojärjestelmän yhteensopivuus

Seuraavissa taulukoissa luetellaan projektorin [Projektoriasetusten](#page-62-0) säätäminen sivulla 55jotka on kuvattu kohdassa Projektorin asetusten säätäminen 1.

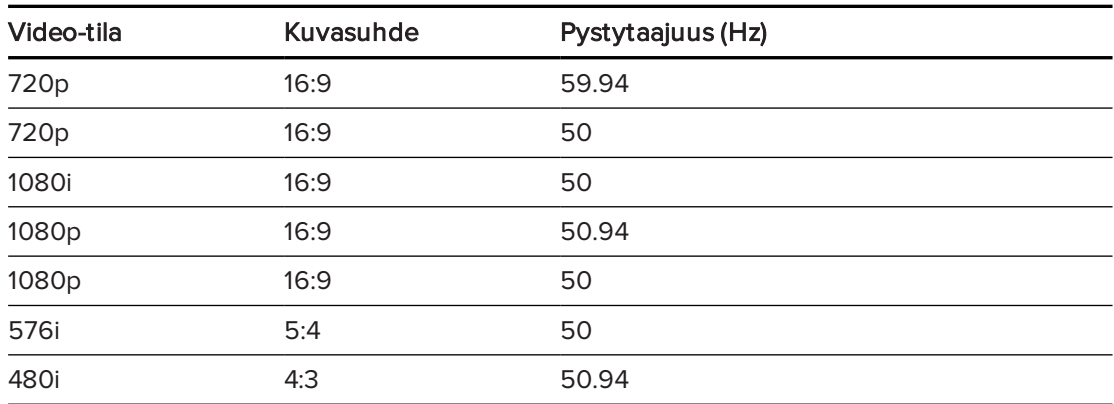

# <span id="page-71-0"></span>Oheislähteiden ja lähtöjen liittäminen

Noudata näitä ohjeita, jos olet liittänyt oheislaitteen interaktiiviseen taulujärjestelmään, esimerkiksi DVD/Blu-ray-soittimen tai USB-laitteen.

#### $\mathbf{N}$ HUOMAUTUS

Mittaa etäisyys projektorin ja liitettävän lisälaitteen välillä. Varmista, että jokainen kaapeli on riittävän pitkä, niissä on riittävästi väljyyttä ja ne voidaan asettaa niin, etteivät ne aiheuta kompastumisvaaraa.

#### Liitä lisälaitteen tulokaapelit projektoriin.

- 1. Liitä lisälaitteen tulokaapelit projektoriin.
- 2. Vaihda tulolähteet lisälaitteeseen painamalla kaukosäätimen Syöttö -painiketta.

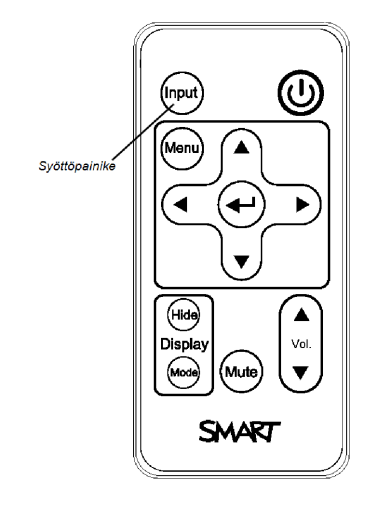
# <span id="page-72-0"></span>Liite E Kaukosäätimen koodimääritelmät

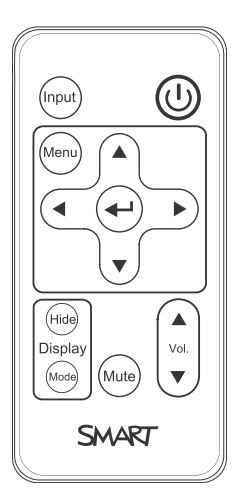

IR-signaalin muoto: NEC1

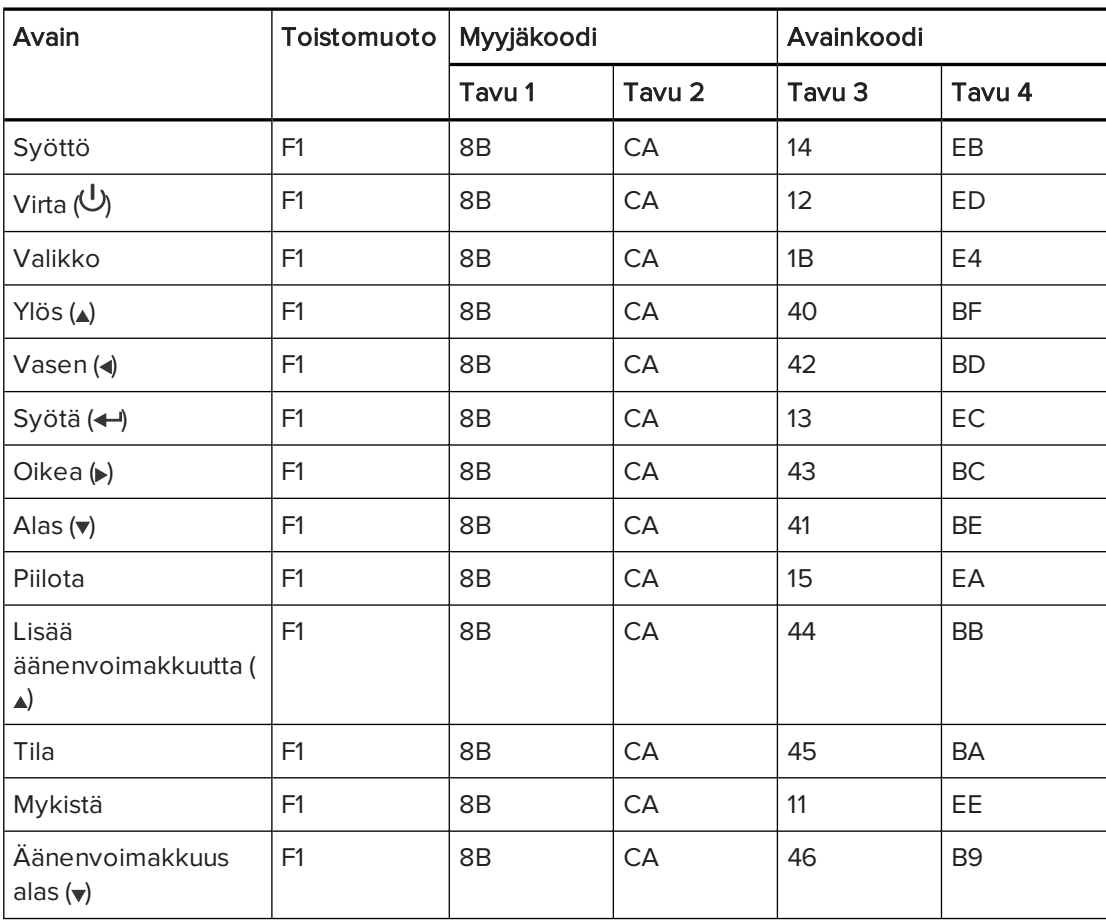

# Liite F Laitteiston ympäristöyhteensopivuus

SMART Technologies tukee globaaleja pyrkimyksiä, joilla pyritään varmistamaan, että laite on valmistettu, myyty ja se hävitetään turvallisella ja ympäristöystävällisellä tavalla.

# <span id="page-74-3"></span>Sähkö- ja elektroniikkaromun käsittelyä ja paristoja koskevat säädökset (WEEE- ja paristoja akkudirektiivit)

Sähkö- ja elektroniikkalaitteet sekä paristot ja akut sisältävät aineita, jotka saattavat olla haitallisia ympäristölle ja ihmisen terveydelle. Rastitettu roskakorisymboli osoittaa, että tuotteet on vietävä kierrätykseen asianmukaisiin kierrätyspisteisiin eikä niitä saa käsitellä normaalijätteenä.

# <span id="page-74-1"></span>Paristot

<span id="page-74-2"></span>Kaukosäädin sisältää CR2025-akun. Kierrätä tai hävitä paristot oikein.

#### Perkloraattimateriaali

Sisältää perkloraattimateriaalia. Saattaa edellyttää erikoiskäsittelyä. Katso dtsc.ca.gov/hazardouswaste/perchlorate.

# <span id="page-74-0"></span>Elohopea

Tuotteen lamppu sisältää elohopeaa ja se on kierrätettävä tai hävitettävä paikallisten ja maakohtaisten lakien mukaisesti.

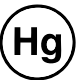

# Lisätietoja

Katso lisätietoja osoitteesta smarttech.com/compliance .

# Hakemisto

#### 3

3,5 mm audioliittimet [12](#page-19-0)

#### A

ääni mykistys [16](#page-23-0) ongelmien ratkaisu [42](#page-49-0) akut [30](#page-37-0) aliverkon peitto [22,](#page-29-0) [47](#page-54-0), [59](#page-66-0) alkuperaiset videomuodot [61](#page-68-0) asennus sijainnin valinta [8](#page-15-0) asetukset [5](#page-12-0)

#### B

Blu-ray-soittimet [64](#page-71-0)

#### $\mathsf D$

DHCP [22,](#page-29-1) [47,](#page-54-1) [59](#page-66-1) DNS [47](#page-54-2) dokumenttikamerat [64](#page-71-0) DVD-soittimet [64](#page-71-0)

#### E

elohopea [67](#page-74-0)

#### H

HD-signaalin yhteensopivuus [63](#page-70-0) huonekohtainen säätö [45](#page-52-0), [51](#page-58-0)

## I

ilmasuodattimet puhdistus [31](#page-38-0) interaktiivinen taulu käyttö [23](#page-30-0) tietoja [3-4](#page-10-0) ylläpitäminen [25](#page-32-0) Interaktiv SMART Boardtavle Katso: interaktiivinen taulu IP-osoite [22](#page-29-2), [45](#page-52-1), [47](#page-54-3), [59](#page-66-2)

## K

kamerat [64](#page-71-0) kannettavat tietokoneet vianetsintäongelmat kohteella [41](#page-48-0) kaukosäädin akun asentaminen [30](#page-37-0) painikkeiden käyttäminen [16](#page-23-1) Kaukosäädin koodimääritelmät [65](#page-72-0) korkeus,asennus valitsemalla korkeus,asennuspohja [8](#page-15-1) kosteus [iv](#page-5-0) kuljetus alkuperäinen pakkaus [44](#page-51-0) kuva ongelmien ratkaiseminen [39](#page-46-0) tarkennus [10](#page-17-0) kuvan kohdistusnäyttö [10](#page-17-1) kuvasuhteet [2,](#page-9-0) [61-63](#page-68-0) kynän kieleke puhdistus [26](#page-33-0) kytkentäkaaviot projektori [12](#page-19-1)

#### L

lamppumoduuli ongelmien ratkaiseminen [38](#page-45-0) puhdistus [27](#page-34-0) letterboxing [63](#page-70-0) letterboxing-asetukset [62](#page-69-0) lisävarusteet mukana [4](#page-11-0) valinnainen [5](#page-12-0) lämpötilat (interaktiivinen taulu), käyttö ja varastointi [iv](#page-5-1) lämpötilat (projektori), käyttö ja säilytys [iv](#page-5-2)

# M

MAC-tuki [62](#page-69-0) mykistyksen hallinta [16](#page-23-0) mykistyssäädin [20](#page-27-0), [57](#page-64-0)

# N

näyttötilat [16](#page-23-2)

## P

paristot [67](#page-74-1) perifeeriset lähteet [64](#page-71-0) Perkloraattimateriaali [67](#page-74-2) pillarboxing [63](#page-70-0) pillarboxing-asetukset [62](#page-69-0) power [12](#page-19-2) projektori asennus [7](#page-14-0) etähallinta [45](#page-52-0), [51](#page-58-0) kaukosäätimen käyttö kohteella [15](#page-22-0) kuvan tarkennus [10](#page-17-0) kytkentäkaavio [12](#page-19-1) puhdistus [27](#page-34-0) reitityskaapelit kohteesta [13](#page-20-0) sarjanumeron paikallistaminen [34](#page-41-0) säätämällä asetuksia [17,](#page-24-0) [55](#page-62-0) tietoja [1](#page-8-0) valot ja tila [34](#page-41-1) videomuodon yhteensopivuus laitteelle [61](#page-68-1) Projektori kuvan säätäminen,kuva säätäminen [10](#page-17-2) päästöt [iv](#page-5-3) pöly [iv](#page-5-4)

# $\Omega$

quad VGA -tuki [62](#page-69-0)

# R

RJ45-liitin [12](#page-19-3) RS-232-sarjaliittymä [12](#page-19-4), [52](#page-59-0)

# S

salasanat [43](#page-50-0) sarjanumero [34](#page-41-0) SD-signaalin yhteensopivuus [63](#page-70-0) serielt grensesnitt Katso: RS-232 sarjaliittymä signaalin menetys [39](#page-46-1) sijainti [8](#page-15-0) SMART UX80-projektor Katso: projektori SVGA-tuki [62](#page-69-0) SXGA-tuki [62](#page-69-0) sähköstaattinen purkaus [iv](#page-5-5)

## T

tarkennus [10](#page-17-0) tavle Katso: interaktiivinen taulu tuulettimet [37](#page-44-0)

## $\mathsf{U}$

USB-liitännät [12](#page-19-5) UX80-projektor Katso: projektori UXGA -tuki [62](#page-69-0)

#### $\bm{\nabla}$

valonlähteet [8](#page-15-0) varoitukset [iii](#page-4-0) veden- ja nesteenkestävyys [iv](#page-5-6)

#### HAKEMISTO

#### W

WEEE- ja paristo- ja akkudirektiivit;akut [67](#page-74-3) verkkosivun hallinta [45](#page-52-2) verkkotiedonsiirto [43](#page-50-1), [47](#page-54-4), [49](#page-56-0) verkkoviestintä [12](#page-19-3) VGA-tuki [62](#page-69-0) vianetsintä [33](#page-40-0) video muodon yhteensopivuus laitteelle [61](#page-68-1) virkistystaajuudet [61-62](#page-68-0) välkyntä [40](#page-47-0) väritila [18,](#page-25-0) [55](#page-62-1)

# X

XGA-tuki [62](#page-69-0)

# Y

ylätilan puhdistuma [8](#page-15-1) ympäristövaatimukset [iv](#page-5-7)

#### SMART TECHNOLOGIES

[smarttech.com/support](http://www.smarttech.com/support) [smarttech.com/contactsupport](http://www.smarttech.com/contactsupport)